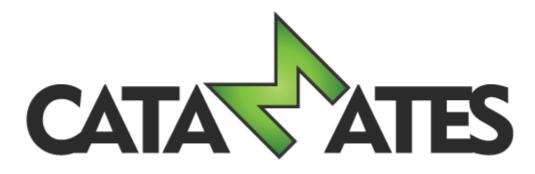

## Banknote Mate 2018

## **User's Guide**

© 2012-2018 Catamates.com

## **Table of Contents**

| Welcome to Banknote        | e Mate 2018            | 3  |
|----------------------------|------------------------|----|
| Download and Install       |                        | 3  |
| Running Banknote Ma        | ate for the First Time | 4  |
| Register/Validating P      | rogram                 | 4  |
| Navigate Through Pro       | ogram                  | 5  |
| Home                       |                        | 7  |
| Collection                 |                        | 7  |
| Adding Banknotes           |                        | 10 |
| -                          | omatically             | 10 |
| -                          | ually                  |    |
| -                          | e                      |    |
| -                          |                        |    |
| Edit Banknote              |                        | 19 |
| Edit Multi Banknote        |                        | 20 |
| Edit Keyword               |                        | 23 |
| Edit Status                |                        | 25 |
| Import Banknotes from C    | olnect Account         | 27 |
| Update Banknotes Autom     | atically               | 28 |
| Quantities                 |                        | 30 |
| Purchases and Sales        |                        | 32 |
| Cumulative Overview - Su   | ıms                    | 34 |
| Filter, Search And Sort    |                        | 35 |
| Delete Banknotes           |                        | 37 |
| Auctions - Online Search   |                        | 38 |
| Lookup Data                |                        | 39 |
| Default Values             |                        | 42 |
| Print Preview              |                        | 43 |
| Customization              |                        | 46 |
| Import from text file (CS) | /)                     | 48 |
| Import from Banknote M     | ate Database           | 50 |
| Export Data                |                        | 51 |
| Statistics                 | 5                      | 54 |
| Synchronize data with      | n Cloud                | 55 |
| Settings                   | 5                      | 59 |
| Manage Database            |                        | 53 |
| Check Update               |                        | 54 |

## Welcome to Banknote Mate 2018

Banknote Mate 2018 is the 3rd version of our Banknote collector's software. It has many powerful functions and it is extremely easy to use.

The main goal of the software was to become the best program for Banknote collecting that would help the collectors worldwide to manage their collections. We have mainly achieved this through its friendly interface, functionality (automatic import) and ease-of use. Managing big amount of data has never been easier, clearer and more pleasant.

Banknote Mate 2018 is ideal for amateur as well as for professional use.

Banknote Mate 2018 supports Unicode (UTF8) in order to be practical for users worldwide.

## **Download and Install**

Banknote Mate 2018 is officially supported on Microsoft Windows 10, 8, 7, Vista, XP and 2000.

Step 1: We recommend that you download the latest version of Banknote Mate from our website www.catamates.com which will ensure that you get a stable product.

Step 2: Locate the file on your computer, double click on the installation file and follow the steps in the installation process.

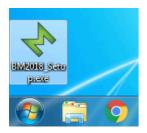

Step 3: Here you can select the installation location for your Banknote Mate software. We recommend installing to the default location.

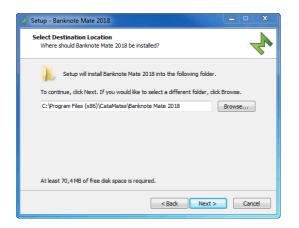

Step 4: Check the box if you'd like to create a desktop shortcut for quicker access to Banknote Mate 2018.

| 🔶 Setup - Banknote Mate 2018                                                                                         |
|----------------------------------------------------------------------------------------------------|
| Select Additional Tasks Which additional tasks should be performed?                                                  |
| Select the additional tasks you would like Setup to perform while installing Banknote<br>Mate 2018, then click Next. |
| Additional icons:                                                                                                    |
| Create a desktop icon                                                                                                |
| Create a Quick Launch icon                                                                                           |
| < Back Next > Cancel                                                                                                 |

That's it! Now you can check the Running Banknote Mate for the First Time chapter.

## **Running Banknote Mate for the First Time**

Start Banknote Mate by choosing the Banknote Mate 2018 shortcut from the Windows Start Menu.

The Welcome window is the first program window to appear and this is where you create your first database.

First you can change the language of a program. At the moment you can choose between 12 languages.

If you choose to create a new database, the application will ask you to add Sample Data to your database. The purpose of Sample Data is to get familiar with the program, to try out all the features and to get a feel of how things work.

To open an existing database, check 'Open Existing Database' and either select or enter the existing database that you want to open.

## **Register/Validating Program**

#### Validating Banknote Mate

Banknote Mate is available as a fully functional trial version, but with entry limitations. After you've installed the software and have purchased a license, you will receive your license information from Catamates.com by email.

#### **Buying License**

When using the trial version, you can easily purchase a license from Catamates.com. Just click the 'Buy Now' button in the Home window or click 'Buy Now' in the right bottom corner of the program (yellow ribbon). You will automatically be redirected to our online shop.

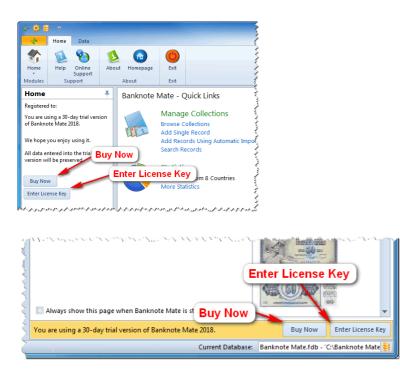

#### Validating your copy of Banknote Mate

After you have purchased a license you will receive an email with license information. Click the 'Enter License' key next to 'Buy' icon in Home window or in the right bottom corner of the program (yellow ribbon). Enter your Registration Name (Owner Name) and Registration Key and click OK to activate your software.

NOTE: You don't need to uninstall the trial version before entering your license information. Your trial database will be preserved and you can continue to work, exactly where you left off. When entering your license information, make sure you enter your Registration Key correctly. Use copy + paste to avoid typing mistakes.

#### Loss of License Information

In case you lose your license just use our <u>License Key / Download Link Request Form</u> and we will immediately send you an email containing all your CataMates license keys.

## Navigate Through Program

When launching Banknote Mate for the first time it opens a database with trial data if you chose that option by creating new database.

By default, Banknote Mate will start with the layout described under <u>'Home topic'</u>.

The Main View is the central window that changes by switching different modules. The Navigation Bar is the left column that allows you to navigate through the program quickly. You can hide it by clicking the pin icon in the top right corner.

The Toolbar (ribbon) contains icons used to control the program.

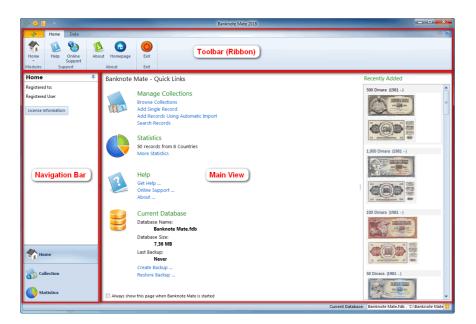

To switch between three main windows (Home, Collection or Statistics) you can either open the dropdown menu in the Toolbar (upper left corner) or choose among them in the navigation panel (bottom left corner).

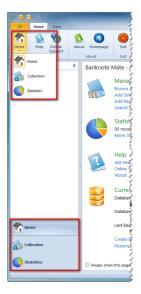

The Edit tab in the Toolbar contains program information and some shortcuts for managing the database and program <u>settings</u>.

## Home

The Home window is the default window that appears when you start Banknote Mate.

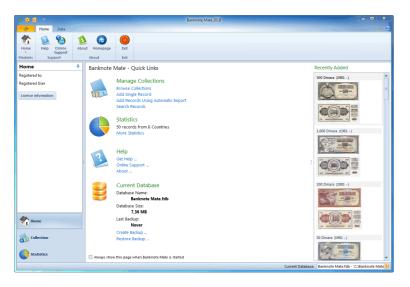

In the Main view you can find quick links to the most common topics like Manage Collection, Statistics, Help and Current Database. 'Recently added' data is on the right side. By double clicking the image, a larger image appears.

In the Navigation bar you can see license details or the registration status. Below, you can browse through other two main categories: Collection and Statistics.

The Toolbar contains a link to the support service and an About link that helps you operate the program.

## Collection

The Collection window is the one, where you are probably going to spend most of your time, editing banknote lists. It contains your collection list, you can choose different views and filters and exposes image and details for selected banknotes.

The Main view shows your collection list. You can customize the preview by using View and Customization options in the Toolbar. Choose among four different views: detail, detail and picture, card detail and card picture. What you see in the list depends on what kind of filters you are using. More about it is described in the topic: <u>Filter, Search And Sort</u>

| Collection Data                                                                                                    | 0                        |
|----------------------------------------------------------------------------------------------------|--------------------------|
|                                                                                                    |                          |
| Solution         Solution                                                                                                    | Auctions<br>nline Search |
| Quick Filter    Banknote Collection  Records:                                                                                                    | HQ                       |
| Status                                                                                                    | 5000                     |
|                                                                                                    | 5000                     |
| Image: April 1         Image: April 2         Image: April 2         Image:                                                                                                    | 122                      |
| Vere by West by Schelling Autors 1953 198 Brower 1953 198 Brower 1954 Brower 1954 Brower 1 | 100444727994             |
| Country<br>Image: Source Source Sour  | illing                   |
| Aurtra 6)         ************************************                                                                                                    | rian schilling           |
| Streamen (#)         Under Bigson of Greet Bilant         1000 Schling         Autin         1983-1988 Issue         1983         Catalog No.           Under Bigson of Greet Bilant         Under Bilant of America (B)         L000 Schling         Autina         1983-1988 Issue         1983         Catalog No.           Under Bilant of America (B)         Under Bilant of America (B)         L000 Schling         Autina         1983         1983         Size / America         1983                                                                                                    |                          |
| 5 Reals Bracel 2009 ND & 2010 Insue 2010 Since Since S | mm                       |
| 4 II Signature Scriit Number                                                                                                    |                          |
| Lined Strin     Quellet     Notani     San Consider Owners - Sam     Consider Owners - Sam     Margin       These     Image: Sam Consider Owners - Sam     Image: Sam Consider Owners - Sam     Image: Sam Consider Owners - Sam     Image: Sam Consider Owners - Sam       These     Image: Sam Consider Owners - Sam     Image: Sam Consider Owners - Sam     Image: Sam Consider Owners - Sam     Image: Sam Consider Owners - Sam       These     Image: Sam Consider Owners - Sam     Image: Sam Consider Owners - Sam     Image: Sam Consider Owners - Sam     Image: Sam Consider Owners - Sam                                                                                                    |                          |
| Collection Collection Quick online search                                                                                                    | Delcampe 👻               |
|                                                                                                    |                          |

IMPORTANT NOTE: On the top of the main view you can find the paging tool. Due to potentially large amounts of data in your collection list, the displayed records are limited to 1000 records per page. You can move through the pages by using the 'Prior' and 'Next' buttons. You can also change the number of displayed records by manually changing the value.

|                    |                 | Bankn             | ote Mate 2018    |                 |                 |                         |                  |                      |                   |          |
|--------------------|-----------------|-------------------|------------------|-----------------|-----------------|-------------------------|------------------|----------------------|-------------------|----------|
| Q                  |                 | 7                 | 3                |                 | 5               | 4                       |                  |                      |                   | ç        |
| Advanced<br>Filter | Clear<br>Filter | Filter<br>Builder | Advanced<br>Sort | Table<br>View * | Image<br>Size * | Print Current<br>View * | Export<br>View * | Customize<br>Table 🔻 | Details<br>View * | Col      |
|                    | Filter          | and Sort          |                  |                 |                 | View                    |                  | Customia             | ation             | Col      |
|                    |                 | Reco              | ords: 0          | - 1000          | t<br>¢ of 5     | Search Rec              | ords             | Q                    | * *               | 5,000 S  |
| ne                 |                 |                   | Country          |                 | Series          |                         |                  | Year of Issu         | 🗕 De 📥            | a series |
| 00 Shilling        |                 |                   | Austria          |                 | 1983-19         | 988 Issue               |                  | 198                  | 8 =               |          |
| Schilling          |                 |                   | Austria          |                 | 1002.44         | 988 Issue               |                  | 198                  |                   | 5000     |

In the upper right corner, there is a quick search bar for finding the banknote you want by entering keywords. The blue arrow opens the advanced filter. More is described in the topic: <u>Filter, Search And Sort</u>

The Detail window on the right side shows the data for the selected banknote and its image. You can click it for a more detail view.

Below the image you have three tabs:

1. Details - you can change details of the selected banknote by double clicking a specific field.

2. Keywords/status. Here you can find the list of assigned keywords. For changes use the 'Edit Keywords' button. More is described in topic: Edit Keywords

By ticking the checkboxes in the Status list, you can change the status of the banknote.

3. Images - if the banknote has more than one image you can see them here.

| 5,000 Shilling (1988)                                                                                                    | HQ                                                                                                    |
|----------------------------------------------------------------------------------------------------|----------------------------------------------------------------------------------------------------|
|                                                                                                    |                                                                                                    |
| Details Keywords /                                                                                                    | Status Images                                                                                                    |
| General<br>Name<br>Country<br>Series<br>Year of Issue<br>Denomination<br>Currency<br>Mintage<br>Catalog<br>World Paper M. No.<br>Catalog No.<br>Size / Shape<br>Composition<br>Size<br>Shape<br>Printer<br>Signature<br>Serial Number | 5,000 Shilling<br>Austria<br>1983-1988 Issue<br>1988<br>5000<br>S - Austrian schilling<br>P-1535<br>Paper<br>160 x 80 mm |
| Motif<br>Obverse<br>Reverse<br>Issued / Expiry                                                                                                    |                                                                                                    |
| First Year of Issue                                                                                                    | 1988 💌                                                                                                    |
| Quick online search                                                                                                    | d Delcampe 👻                                                                                                    |
| Colnect                                                                                                    |                                                                                                    |

On the bottom of the window you can find five tabs:

1. Linked Series - It's showing the banknotes which are the same country and series. On the right side you can see the properties of a banknote which is selected in the left grid.

2. Quantities - Here you can store all your inventory information. More is described in the topic: Quantities.

3. Purchases - Store all your purchases. This can be also used for trading just leave the values empty. More is described in the topic: <u>Purchases and Sales</u>.

4. Sales - Store all your sales. This can be also used for trading just leave the values empty. More is described in the topic: <u>Purchases and Sales</u>.

5. Cumulative Overview - Allows you to view the sums of quantities and values of all the records. More is described in the topic: <u>Cumulative Overview - Sums</u>.

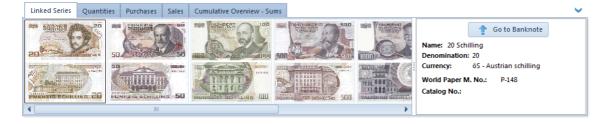

In the Navigation bar is 'Quick filter' column where you can use different filters and limit your searching. More about it is described in topic: <u>Filter, Search And Sort</u>

Toolbar contains many different options. The most important are:

- Add Banknotes Automatically
- Add Banknote Manually
- Edit Banknote
- Delete Banknotes
- <u>Print Preview</u>
- Advanced Filter
- <u>Advanced Sort</u>

- Export View
- Customization
- Go to Colnect go to Colnect's webpage
- Synchronize data with Cloud
- <u>Auctions</u> Online Search

#### **NOTE:** Go to Colnect button

Go to Colnect's site by clicking on any banknote that has been downloaded from their page. There you can see others collectors inventory.

If you have added the banknote manually this option will not be available.

| 40      | Collection | Data   |            |               |            |                   |                  |                  |                  |
|---------|------------|--------|------------|---------------|------------|-------------------|------------------|------------------|------------------|
| Country | Keywords   | 5tatus | Quantities | <b>People</b> | Conditions | Default<br>Values | Import<br>Data * | Export<br>Data 👻 | Change Database: |
|         |            |        | Lookup Dat | ta            |            |                   | Exp              | ort              | Database         |

- Lookup Data (Country, Keywords, Status, Quantities, People and Conditions)
- Default Values
- Import Data
- Export Data
- Change Database it shows you current database. If you are using more databases you can switch among them in dropdown menu.
- <u>Manage Database</u>

## Adding Banknotes

Banknote Mate allows you to create your banknote collection by using different adding features.

They are divided in three topics:

- Adding Banknotes Automatically
- Adding Banknotes Manually
- <u>Clone Existing Banknote</u>

#### Adding Banknotes Automatically

The Adding Banknotes Automatically option is the fastest way to add banknotes to your database. It enables you to connect to <u>Colnect's Free Banknote Catalog</u> database and download detailed information to your own collection.

To get there:

• click the 'Add Banknotes Automatically' button in the Toolbar or use the 'Ctrl+Alt+A' shortcut or

|            | ollection Data |                             |                     |                     |                  |                    |                 |                   | - Andrew |
|------------|----------------|-----------------------------|---------------------|---------------------|------------------|--------------------|-----------------|-------------------|----------|
|            | S              |                             |                     |                     | <b>Q</b> .       | Q                  |                 | 7                 | WV In    |
| Collection | Add Banknotes  | Add Banknotes<br>Manually * | Edit<br>Banknotes * | Delete<br>Banknotes | Print<br>Preview | Advanced<br>Filter | Clear<br>Filter | Filter<br>Builder | 1        |
| Modules    | Automatically  | Edit                        | Durikhotes          | builkhotes          | Printing         | Theer              |                 | and Sort          | 3        |

• right-click the collection list (even if it is empty) and select 'Add Banknotes Automatically'

| þ  | Add Banknotes Automatically  | Ctrl+Alt+A |
|----|------------------------------|------------|
| Þ  | Add Banknotes Manually       | Ctrl+Alt+M |
| >  | Clone Existing Banknote      |            |
|    | Edit Banknotes               | Ctrl+Alt+E |
|    | Edit Keyword                 |            |
|    | Edit Status                  |            |
| ł  | Edit Multi Banknotes         |            |
| ł  | Edit Multi Banknotes (Table) |            |
|    | Edit Multi Quantities        |            |
|    | Delete Banknotes             | Ctrl+Alt+D |
| ır | chases and Sales             |            |
|    |                              |            |

#### You can search by:

- Country
- Year of Issue

| Search Parameters                                                       |
|-------------------------------------------------------------------------|
| Search Parameters                                                       |
| Country:                                                                |
| Mexico (2408)                                                           |
| Year of Issue:                                                          |
| 2013 (26) Select Years                                                  |
| Banknote information imported from Colnect.com -<br>Free online catalog |
| Clear Q Search Cancel                                                   |

• Searching by Country

If you click the dropdown button you get a list of countries with the number of banknotes per country.

• Search by Year of Issue:

This filter can only be used when Country is selected. For example: if you have selected the country of Algeria and 1937 as the year of issue, all Banknotes issued in Algeria in 1937 will be displayed.

For multiple years of issue click the 'Select years' button to get the list of all the years of issue. Select all or just a few individual years at a time.

Hit the 'Search' button and the download window appears. The download process can take a few moments (depending on the number of banknotes being imported and on the speed of your internet connection):

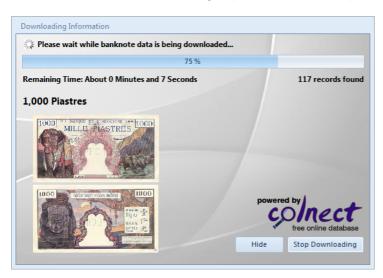

After downloading has completed, a window with downloaded banknotes pop ups. Simply check the ones you want to add to your collection. Another option is to use multiple check functions above the banknote list. After checking hit the 'Save and Close' button.

Banknotes which are already in your collection are marked with red coloring and their status is displayed.

| 4                     |                                                                                                    | Banknote Search |         |                 |
|-----------------------|----------------------------------------------------------------------------------------------------|-----------------|---------|-----------------|
| Edit                  |                                                                                                    |                 |         | ۵               |
| Save and Cancel Imp   | Detail and Card Card Column Customize View                                                          | Image<br>Size + |         |                 |
| -                     | Uncheck All Check Selected Uncheck Selected Uncheck Selected Only With Images Only With Catalog No. | ected           |         |                 |
| ✓ Status              | Image (Front) Image (Back)                                                                          | Name            | Country | Series          |
| New Record            |                                                                                                    | 1,000 Pesos     | Mexico  | 2004-2016 Issue |
| New Record            |                                                                                                    | 50 Pesos        | Mexico  | 2004-2016 Issue |
| New Record            |                                                                                                    | 100 Pesos       | Mexico  | 2004-2016 Issue |
| New Record            |                                                                                                    | 100 Pesos       | Mexico  | 2004-2016 Issue |
| New Record            |                                                                                                    | 500 Pesos       | Mexico  | 2004-2016 Issue |
| Already in Collection |                                                                                                    | 100 Pesos       | Mexico  | 2004-2016 Issue |
| Already in Collection |                                                                                                    | 50 Pesos        | Mexico  | 2004-2016 Issue |
|                       | m                                                                                                   |                 |         | *               |
| 26 records            |                                                                                                    |                 |         |                 |

1. Check bar

Check or uncheck all the banknotes on the list. You can also select individual banknotes.

2. Filter bar - Filter the list of banknotes by

- show only new
- only with images
- only with catalog number

#### 3. View customization

It allows you to choose among different views and to customize columns. You can also set a small, medium or large preview image size.

#### 4. Import fields

Select importing fields for every banknote you want. In case you don't need certain data just uncheck it. Ignored fields are displayed in red letters under the Toolbar.

IMPORTANT NOTE: When you download new data it appears in your collection list regardless of which filters are turned on. This is how you are able to edit them immediately and avoid searching for them. To refresh the filter simply click the magnifier in the search bar.

In case you don't find certain banknotes, keep in mind that Colnect's database is being updated daily and may soon provide the missing banknotes. So, you can always try to find it with automatic import after some time.

### **Adding Banknotes Manually**

If automatic import doesn't contain all the data, you can still add banknotes to your personal database manually by using the 'Add Banknote Manually' option.

To get there:

• simply click the 'Add Banknote Manually' button in the Toolbar or use the 'Ctrl+Alt+M' shortcut or

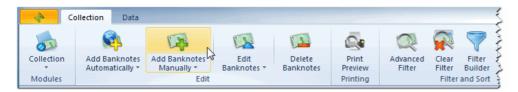

• right-click the collection list (even if it is empty) and select 'Add Banknote Manually'.

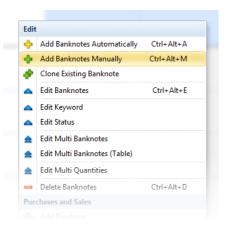

The Banknote Properties window pops up. There are several different tabs with different fields to fill out, for example standard text/numerical fields and two types of fields which are linked to your List Items, known as 'Lookup List' field. All the available fields are optional, so you don't have to fill them all out. Just enter the data that's relevant to you. You can add some basic data and return later to add more.

| Edit       Control       Control       Contro       Control       Control                                                                                                    |
|----------------------------------------------------------------------------------------------------|
| Save and<br>Close     Save and<br>New     Save and<br>New (Clone)     Delete<br>Action     Cancel<br>and Close     Add Image<br>from File     Remove<br>Image     Add Image<br>from Device       Name:     5,000 Shilling     Image     Image     Image     Image       Country:     Austria     Image     Image     Image     Image       Series:     1988     1988     Image     Image     Image                                                                                                    |
| Close     New (Clone)     and Close     from File     Image     from Device       Name:     5,000 Shilling                                                                                                    |
| Country: Austria The second second se |
| Country:     Austria     •       Series:     1983-1988 Issue     •       Year of Issue:     1988                                                                                                    |
| Year of Issue: 1988                                                                                                    |
|                                                                                                    |
|                                                                                                    |
| Denomination: 5000 Vise. for decimals                                                                                                    |
| Currency: S - Austrian schilling                                                                                                    |
| Mintage:                                                                                                    |
| Additional Personal Keywords / Status Quantities Purchases / Sales Images                                                                                                    |
| Catalog Size / Shape Index                                                                                                    |
| World Paper M. No.:         P-153s         Composition:         Paper         Y         Auto Index:         0000004                                                                                                    |
| Catalog No.: Size: 160 x 80 mm  Colnect No.: 13728                                                                                                    |
| Colnect Catalog No.: Wor:P-153s Shape: Custom Index:                                                                                                    |
| Issued / Expiry Printer:                                                                                                    |
| First Year of Issue: 1988 Signature:                                                                                                    |
| First Date of Issue: 4.1.1988 Verial Number:                                                                                                    |
| Last Year of Issue: Motif                                                                                                    |
| Last Date of Issue:  V Obverse: V                                                                                                    |
| Reverse:                                                                                                    |
|                                                                                                    |
|                                                                                                    |
|                                                                                                    |
| Record Added: 21.2.2018                                                                                                    |

The Banknote Properties window has a number of different types of fields. There are standard text/numerical fields, checkboxes, combo boxes and two types of fields which are linked to your List Items, known as 'Lookup List' fields.

#### Standard Text/Numerical Fields

Each page of the Edit Banknote Properties window contains a number of standard text/numerical fields. These fields are used for storing unique information. Some fields may contain text and numbers, others are limited to numerical values only. For example, the Print Run field will always be a numerical value, so entering text into that field is not permitted.

#### **Combo Boxes**

In Combo boxes (Condition, Hinged, Gum Condition or Shape and Material) you choose from fixed properties in the list.

#### Lookup List Fields

There are two types of Look up fields.

Country is the first look up field where you can quickly select the country from the existing (fixed) list. If you want to add a country that is not in the list yet, click the three dots button and write it in the left column of the pop up window. Then click the 'Add and Save' button and close it. After that, the new country will be added to the dropdown list for future use.

The second type of look up fields are Series, Color, Format, Emission, etc. that are gathering data from your list of banknotes.

In dropdown list the data based on your collection list is displayed, but you can add new category in all of them anytime. Just write new keyword in field and after you save your changes, the new series, color, format and emission value will be added to the drop down list for future use.

#### **Editing Keywords and Status**

In the Keywords/Status tab you can find list of already tagged keywords (if it is empty not keywords have been tagged) and a list of statuses.

| * * 1 4                                                                                  | • 🔶 🔿 •                                                                | \$                  |             |                     | Banknote Proj                                                                                                    | perties                   |                          |                                        |
|------------------------------------------------------------------------------------------|------------------------------------------------------------------------|---------------------|-------------|---------------------|----------------------------------------------------------------------------------------------------|---------------------------|--------------------------|----------------------------------------|
| Save and Sav                                                                             | ve and S                                                               | w (Clone)<br>Action | Delete      | Cancel<br>and Close | Add Image<br>from File                                                                                                    | Remove<br>Image<br>Images | Add Image<br>from Device | <u>م</u>                               |
| Name:<br>Country:<br>Series:<br>Year of Issue:<br>Denomination:<br>Currency:<br>Mintage: | 5,000 Shillii<br>Austria<br>1983-1988 1<br>198<br>5000<br>S - Austriar | Issue<br>18<br>Tuse | . for decim | • ···               |                                                                                                    |                           |                          |                                        |
| Already Tagged                                                                           |                                                                        |                     | -           | Stat                | <ul> <li>Status</li> <li>Trave</li> <li>Wish</li> <li>Trade</li> <li>Sell</li> <li>Custom Tag</li> <li>For replace</li> </ul> |                           |                          | status to the<br>ote click on checkbox |
| Record Added: 21                                                                         | 1.2.2018                                                               |                     |             |                     |                                                                                                    |                           |                          |                                        |

Next to the keywords list you can find three buttons.

If you click the blue triangle the Select Keywords list appears. You can click on the checkbox to add a keyword to a banknote.

The orange minus button deletes the keyword from the banknote's list.

If there is no appropriate keyword in the look up list, click the three dots button to add the keyword to it.

For adding status to a banknote, simply click the checkbox in the status list.

In the Keywords tab, you choose from the existing checkbox list, but you can also add your own keyword. Just write down the name in the left column, click the Add button and it will appear in the right column. By clicking Save and Close, it will appear in the statuses list, so you don't need to add it again.

#### **Editing Quantities**

In the Quantities tab you can add or change the banknote inventory information.

|                                           |                           |                                   |                | Dan                   | knote Propert                  | ies                         |                     |                                 |                             |                                                                                                    |
|-------------------------------------------|---------------------------|-----------------------------------|----------------|-----------------------|--------------------------------|-----------------------------|---------------------|---------------------------------|-----------------------------|----------------------------------------------------------------------------------------------------|
|                                           | 4                         |                                   |                |                       |                                |                             |                     |                                 |                             |                                                                                                    |
|                                           |                           | <b>6</b>                          | 12             | 1                     |                                |                             | 9                   |                                 |                             |                                                                                                    |
|                                           | ve and<br>New M           | Save and<br>New (Clone)<br>Action | Delete         |                       | rom File In                    |                             | d Image<br>n Device |                                 |                             |                                                                                                    |
| Name:                                     | 5,000 Shi                 | lling                             |                | 100 A                 |                                | END                         | 5000 5              | 1000                            | ×11177                      | and the lot of the lot of the lot |
| Country:                                  | Austria                   |                                   |                | ·                     | PAP BLAUPAN                    |                             |                     | Ri A                            | Inon h                      | MUS TE                                                                                                    |
| Series:                                   | 1983-198                  | 3 Issue                           |                | -                     | AUST                           |                             |                     |                                 |                             |                                                                                                    |
| (ear of Issue:                            | 19                        | 988                               |                |                       | ( A                            | ART                         | aSHIGA              |                                 |                             |                                                                                                    |
| Denomination:                             | 5000                      | ✓ Use                             | . for decimals |                       |                                | Color martin                |                     | 315459.4                        | N IN MILE NO                |                                                                                                    |
| Currency:                                 | S - Austri                | an schilling                      | -              |                       | IIII MARKAN                    |                             | JUUU F              | UNFTAUSER                       | ND SCHILLI                  | NGILUU                                                                                                    |
| dintage:                                  |                           |                                   |                |                       |                                |                             |                     |                                 |                             |                                                                                                    |
| -                                         | <u> </u>                  |                                   |                |                       |                                |                             |                     |                                 |                             |                                                                                                    |
|                                           |                           |                                   |                |                       |                                |                             |                     |                                 |                             |                                                                                                    |
|                                           | Personal                  | Keywords / St                     | atus Quan      | titles Purchasi       | es / Sales Im                  | nages                       |                     |                                 |                             |                                                                                                    |
| Juantities                                |                           |                                   |                | titles Purchasi       | es / Sales In                  | nages                       |                     |                                 |                             |                                                                                                    |
|                                           | ituses dep                | ending on qua                     |                |                       |                                |                             |                     | ell                             | Va                          | due                                                                                                    |
| uantities                                 | ituses dep                |                                   | antities       | Have<br>Quantity      | Wish<br>Quantity               | Trade<br>Quantity           | Quantity            | iell<br>Value                   | Va<br>Price                 | lue<br>Est.Value                                                                                                    |
| uantities                                 | ituses dep                | ending on qua                     | antities       | Have                  | Wish<br>Quantity               | Trade<br>Quantity           | Quantity            | Value                           | Price                       | Est.Value                                                                                                    |
| Change stat                               | atuses dep<br>Co          | ending on qua                     | antities       | Have<br>Quantity      | Wish<br>Quantity<br>) 0        | Trade<br>Quantity<br>0      | Quantity (          | Value<br>0 0,00 \$              | Price<br>0,00 §             | Est.Value<br>0,00                                                                                                    |
| Change state<br>Change state<br>Condition | utuses dep<br>Co<br>(UNC) | ending on qua                     | antities       | Have<br>Quantity<br>0 | Wish<br>Quantity<br>0 0<br>0 0 | Trade<br>Quantity<br>0<br>0 | Quantity (          | Value<br>0 0,00 \$<br>0 0,00 \$ | Price<br>0,00 \$<br>0,00 \$ | Est.Value<br>0,00                                                                                                    |

In the table you can find the default (pre-inserted) inventory information. You can simply add or change information in the table or use the buttons next to it.

The green plus button means Add the new row to list.

The blue triangle button is for editing the selected row.

The orange minus button deletes the selected row from the list.

If you want to change default (pre-inserted) inventory information, click the three dots button to change it.

In the tab you can also find parameter 'Change statuses depending on quantities' which will change system statuses depending on inserted quantities. For example: If you change Have quantity into 10, Wish into 0, Trade into 5 and Sell into 0 the statuses Have and Trade will be enabled and the statuses Wish and Sell will be disabled.

More about Quantities is described in the topic: Quantities.

#### **Editing Purchases and Sales**

In this tab you can edit your purchases and sales.

| 🍫 🔦 🗶 I 🤞                     |                                             |                            | Banknote Prope              | rties      |                          | ×                                                                                                    |
|-------------------------------|---------------------------------------------|----------------------------|-----------------------------|------------|--------------------------|----------------------------------------------------------------------------------------------------|
| Edi                           | t                                           |                            |                             |            |                          | ۵                                                                                                    |
| 1                             |                                             | 🔝 🙀                        |                             | N (        | <u>.</u>                 |                                                                                                    |
|                               | ve and Save and<br>New New (Clone<br>Action | Delete Cancel<br>and Close |                             |            | Image<br>Device          |                                                                                                    |
| Name:                         | 5,000 Shilling                              |                            | FONFTAU                     | SEND       | 5000 9000                | Y                                                                                                    |
| Country:                      | Austria                                     |                            | V DO T                      |            |                          | THER NUTER                                                                                                    |
| Series:                       | 1983-1988 Issue                             | •                          |                             | ALC A      |                          | 1                                                                                                    |
| Year of Issue:                | 1988                                        |                            |                             | N. A. H    |                          | esere                                                                                                    |
| Denomination:                 | 5000 👻                                      | Use . for decimals         | 5000                        | John gert  |                          | NO SCHILLING SUDO                                                                                              |
| Currency:                     | S - Austrian schilling                      | <b>,</b> –                 | personal contract contract. |            |                          | and a second control of the second statement of the second second second second second second second second se |
| Mintage:                      |                                             |                            |                             |            |                          |                                                                                                    |
| Additional                    | Personal Keywords                           | / Status Quantities P      | Purchases / Sales           | images     |                          |                                                                                                    |
| Purchases                     |                                             |                            |                             |            | Sums                     |                                                                                                    |
|                               | Quantity Value                              | Sum Purchased t            | from                        |            | Purchase Value (SUM):    | 780,00 S                                                                                                    |
| 7.2.2018<br>Good Sell         | 3 260,00                                    | \$ 780,00 \$ Person A      |                             | ▲          | Sale Value (SUM):        | 900,00 \$                                                                                                    |
| Good Sell                     | er                                          |                            |                             |            | SUM:                     | 120.00 \$                                                                                                    |
|                               |                                             |                            |                             |            |                          | 120,00 5                                                                                                    |
|                               |                                             |                            |                             | <b>7</b>   | Average                  |                                                                                                    |
| Sales                         |                                             |                            | Purchase                    | es edit bu | ttons J <sup>alue:</sup> | 260,00 \$                                                                                                    |
|                               | Quantity Value                              | Sum Sold to                |                             |            | Sale Value:              | 300,00 \$                                                                                                    |
| <ul> <li>19.2.2018</li> </ul> | 3 300,00                                    |                            |                             |            |                          |                                                                                                    |
|                               |                                             |                            |                             |            |                          |                                                                                                    |
|                               |                                             |                            |                             |            |                          |                                                                                                    |
|                               |                                             |                            |                             | 1          |                          |                                                                                                    |
|                               |                                             |                            | Sales                       | edit butto | ns                       |                                                                                                    |
| Record Added: 2               | 1.2.2018                                    | Reco                       | rd Last Edited: 22.2.       |            |                          |                                                                                                    |
|                               |                                             |                            |                             |            |                          |                                                                                                    |

Next to the tables you can find editing buttons.

The green plus button means Add the new purchase/sale. The blue triangle button is for editing the selected purchase/sale. The orange minus button deletes the selected purchase/sale.

On the right side of the tab you can see the sums and the average values.

More about Purchases and Sales is described in the topic: Purchases and Sales.

#### **Adding Images**

You can use two options for adding images:

- Add Image from File or
- Add Image from Device.

You can add images from devices that support a Twain driver.

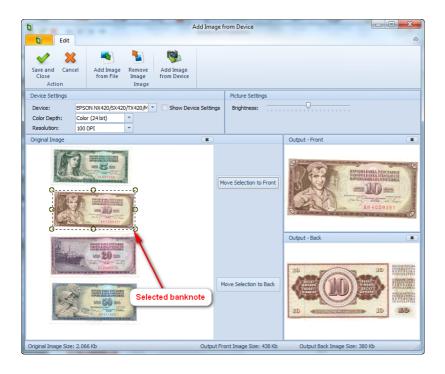

To get an image from a device please select the Device first and choose the quality of image with Color Depth and Resolution parameters. Then click the 'Add image from device' button in the Toolbar to start the image adding process. After the process has completed, the image appears below. On the left side is the original image and on the right is the output image. If you have scanned multiple banknotes, you can select a single one by clicking on the image and drawing rectangle around the banknote. Then click the 'Move Selection to Output' button and the selected area will appear in the Output window on the right. If you are satisfied with the output image, click 'Save and Close' in the Toolbar.

## **IMPORTANT NOTE:** The scanned image will be preserved for future use. If you have scanned multiple banknotes you will not have to scan them again.

Please be aware that the image size will affect the program's speed. So try to keep images as small as possible. The recommended size is 14Kb - 40Kb.

#### **Clone Existing Banknote**

Another option in the 'Adding Banknotes Manually' dropdown menu is 'Clone existing Banknote'. With this option, you can simply duplicate existing banknote in your collection list.

#### NOTE: You can't use this option in an empty database. Cloning is only possible with existing data.

To get there:

• click the 'Add Banknote Manually' button in the Toolbar and select 'Clone Existing Banknote' in the dropdown menu (see the display image on the left)

|                            | -                                |                             |                     |                     |                  |                    |                 | Bankn             | ote M         |
|----------------------------|----------------------------------|-----------------------------|---------------------|---------------------|------------------|--------------------|-----------------|-------------------|---------------|
|                            | llection Data                    |                             | -                   | -                   | -                | ~                  |                 |                   |               |
| 01                         | <b>2</b>                         |                             |                     | 1.2.                |                  | Cite               | 200             |                   |               |
| Collection                 | Add Banknotes<br>Automatically * | Add Banknotes<br>Manually * | Edit<br>Banknotes 🔻 | Delete<br>Banknotes | Print<br>Preview | Advanced<br>Filter | Clear<br>Filter | Filter<br>Builder | Ad            |
| Modules                    |                                  | (T )                        |                     |                     | Printing         |                    | Filter          | and Sort          |               |
| Quick Filte                | er                               | Add Bank                    | notes Manually      | Ctrl+Alt+M          |                  |                    |                 | P                 |               |
| Status                     |                                  | Clause Evi                  | ting Banknote       |                     |                  | Name               |                 |                   | ords:<br>Cour |
| <ul> <li>System</li> </ul> |                                  | Cione Exis                  | ung bankhole        | N                   | atus             | Name               |                 |                   | Cour          |
| 🗹 all                      | ned                              | 2+++-1                      |                     |                     | WISH             | 5,000 Shilling     |                 |                   | Austr         |

• or right-click on the collection list and select 'Clone Existing Banknote'.

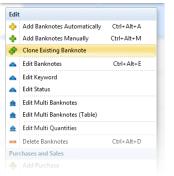

The form that appears is the same as for Adding banknotes, except that the fields are already filled with data from the existing banknote.

| ♦ <> ×   <> <> =               |                                        |                        | Banknote Prop          | perties                   |                          |              |              | X                    |
|--------------------------------|----------------------------------------|------------------------|------------------------|---------------------------|--------------------------|--------------|--------------|----------------------|
| Edit                           |                                        |                        |                        |                           |                          |              |              | ~                    |
| ڬ 🔯                            | 6                                      |                        |                        | 1                         | <u>(</u>                 |              |              |                      |
| Save and Save and<br>Close New | Save and Dele<br>New (Clone)<br>Action | te Cancel<br>and Close | Add Image<br>from File | Remove<br>Image<br>Images | Add Image<br>from Device |              |              |                      |
| Name: 5,000 S                  | hilling                                |                        | FONET                  | USEND                     | 5000                     | 5000         | ¥ (1111172)  | internet and a state |
| Country: Austria               |                                        |                        | LAP BE                 | -T & D                    | 14 6.0                   | 1 Ki A       | THEN A MUS   | TER                  |
| Series: 1983-19                | 88 Issue                               | -                      |                        | EL.                       |                          |              |              | 6                    |
| Year of Issue:                 | 1988                                   |                        |                        | ACA                       | Ser Verte                | X            | asees y      |                      |
| Denomination: 5000             | ▼ Use . for d                          | ecimals                | 5000                   | 165                       | 5000                     | FÜNFTAUSE    | NO SCHILLING | 5000                 |
| Currency: S - Aust             | rian schilling                         | - L                    |                        |                           |                          | -            |              | 12012012022229911-01 |
| Mintage:                       |                                        |                        |                        |                           |                          |              |              |                      |
| Additional Personal            | Keywords / Status                      | Quantities Pur         | chases / Sales         | Images                    |                          |              |              |                      |
| Catalog                        |                                        | Size / Shape           |                        |                           | Inc                      | iex          |              |                      |
| World Paper M. No.:            | P-153s                                 | Composition:           |                        |                           |                          | uto Index:   | 0000004      |                      |
| Catalog No.:                   |                                        | Size:                  | 160 x 80 mm            |                           |                          | olnect No.:  | 13728        |                      |
| Colnect Catalog No.:           | Wor:P-153s                             | Shape:                 |                        |                           | · (                      | ustom Index: |              |                      |
| Issued / Expiry                |                                        | Printer:               |                        |                           | -                        |              |              |                      |
| First Year of Issue:           | 1988                                   | Signature:             |                        |                           | -                        |              |              |                      |
| First Date of Issue:           | 4.1.1988 💌                             | Serial Numbe           | r:                     |                           |                          |              |              |                      |
| Last Year of Issue:            |                                        | Motif                  |                        |                           |                          |              |              |                      |
| Last Date of Issue:            |                                        | Obverse:               |                        |                           | -                        |              |              |                      |
|                                |                                        | Reverse:               |                        |                           | -                        |              |              |                      |
|                                |                                        |                        |                        |                           |                          |              |              |                      |
|                                |                                        |                        |                        |                           |                          |              |              |                      |
|                                |                                        |                        |                        |                           |                          |              |              |                      |
|                                |                                        |                        |                        |                           |                          |              |              |                      |
| Record Added: 21.2.2018        |                                        |                        |                        |                           |                          |              |              |                      |

Find out more about 'Banknote properties window' under Adding Banknotes Manually.

## **Editing Banknotes**

Banknote Mate allows you to edit your banknote collection by using different editing features.

They are divided in four topics:

- Edit Banknote
- Multi Edit
- Edit Keywords
- Edit Status

### Edit Banknote

#### Editing Banknotes in table view without opening Banknote Properties window

The fastest way to edit banknotes is in table view without opening Banknote Properties window. Now you can edit Banknote properties by double clicking the record that you want to edit. You can click anywhere in the row, except on the image (this will open the Banknote Properties window).

In order to disable this option, you must go to <u>Settings</u> and in the 'Other' tab you uncheck the 'Enable Column Editing' checkbox.

#### Editing banknotes in the Detail window

In order to edit Banknote Properties, you can double click the Detail window on your right and change the properties line by line.

#### Editing banknotes using Banknote Properties window

Still, the most common way for Banknote editing is through the Banknote Properties window.

There are three ways to get there :

- simply double click the image next to the banknote you want to edit in the collection list (if you have disabled table editing in <u>Settings</u> you can double click anywhere in the row of record you want to edit)
- select a banknote and click the 'Edit Banknote' button in the Toolbar or use the 'Ctrl+Alt+E' shortcut or

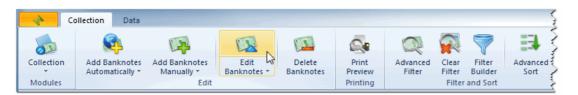

• right-click the banknote you want to edit and select 'Edit banknote'.

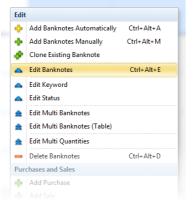

When you want to edit Banknote Details, just browse through the different tabs and see what information can be added and edited. All the available Fields are optional, so you don't have to fill them all out.

When done, hit the 'Save and Close' button and watch the Collection list change to reflect the changes you have made.

| k 🗸 🗶 I 🗇          |             |                                   |              |                     | Banknote Pro                             | operties                                                                                                    |                      |               |             | X                                                                                                    |
|--------------------|-------------|-----------------------------------|--------------|---------------------|------------------------------------------|----------------------------------------------------------------------------------------------------|----------------------|---------------|-------------|----------------------------------------------------------------------------------------------------|
|                    | \$          | <b>6</b>                          | 13           | 1                   |                                          |                                                                                                    | <b>1</b>             |               |             |                                                                                                    |
|                    | e and<br>ew | Save and<br>New (Clone)<br>Action | Delete       | Cancel<br>and Close | Add Image<br>from File                   | Remove<br>Image<br>Images                                                                                                    | Add Imag<br>from Dev |               |             |                                                                                                    |
| Name:              | 5,000 Sh    | illing                            |              |                     | FONE                                     | AUSEND                                                                                                    | 50                   | aā 5000       |             | and a factor of the later of the later of th |
| Country:           | Austria     |                                   |              | ·                   | PLAFT                                    | ALBORT ACTIV                                                                                                    | - 1                  |               | INCHI MIL   | TER                                                                                                    |
| Series:            | 1983-198    | 88 Issue                          |              | -                   | AL. 0                                    |                                                                                                    | Re                   |               |             | TR                                                                                                    |
| Year of Issue:     | 1           | 988                               |              |                     |                                          | (AA)                                                                                                    | E. Was               |               | 22220       | 5                                                                                                    |
| Denomination:      | 5000        | ▼ Us                              | e . for deci | imals               | SUDO                                     |                                                                                                    | ं मा                 |               | NO SCHULING | Sinn                                                                                                    |
| Currency:          | S - Austr   | ian schilling                     |              | -                   | -1-1-1-1-1-1-1-1-1-1-1-1-1-1-1-1-1-1-1-1 | Contraction of the local division of the local division of the loc |                      |               |             | ALCONTRACTOR OF                                                                                                    |
| Mintage:           |             |                                   |              |                     |                                          |                                                                                                    |                      |               |             |                                                                                                    |
| Additional P       | ersonal     | Keywords / S                      | itatus C     | Quantities          | Purchases / Sales                        | Images                                                                                                    |                      |               |             |                                                                                                    |
| Catalog            |             |                                   |              | Size / Shap         | e                                        |                                                                                                    |                      | Index         |             |                                                                                                    |
| World Paper M.     | No.:        | P-153s                            |              | Compositi           | on: Paper                                |                                                                                                    | -                    | Auto Index:   | 0000004     |                                                                                                    |
| Catalog No.:       | [           |                                   |              | Size:               | 160 x 80 m                               | n                                                                                                    | -                    | Colnect No.:  | 13728       |                                                                                                    |
| Colnect Catalog    | No.: \      | Vor:P-153s                        |              | Shape:              |                                          |                                                                                                    | -                    | Custom Index: |             |                                                                                                    |
| Issued / Expiry    |             |                                   |              | Printer:            |                                          |                                                                                                    | -                    |               |             |                                                                                                    |
| First Year of Issu | ie:         | 1988                              |              | Signature           |                                          |                                                                                                    | -                    |               |             |                                                                                                    |
| First Date of Iss  | ue:         | 4.1.1988                          | -            | Serial Num          | iber:                                    |                                                                                                    |                      |               |             |                                                                                                    |
| Last Year of Issu  | e:          |                                   |              | Motif               |                                          |                                                                                                    |                      |               |             |                                                                                                    |
| Last Date of Issu  | Je:         |                                   | -            | Obverse:            |                                          |                                                                                                    | -                    |               |             |                                                                                                    |
|                    |             |                                   |              | Reverse:            |                                          |                                                                                                    | -                    |               |             |                                                                                                    |
|                    |             |                                   |              |                     |                                          |                                                                                                    |                      |               |             |                                                                                                    |
|                    |             |                                   |              |                     |                                          |                                                                                                    |                      |               |             |                                                                                                    |
|                    |             |                                   |              |                     |                                          |                                                                                                    |                      |               |             |                                                                                                    |
|                    |             |                                   |              |                     |                                          |                                                                                                    |                      |               |             |                                                                                                    |
| ecord Added: 21    |             |                                   |              |                     |                                          |                                                                                                    |                      |               |             |                                                                                                    |

Find out more about the 'Banknote Properties window' in Adding Banknote Manually.

#### Editing Banknotes one by one without leaving the Banknote Properties window

Banknote Mate allows you to edit banknotes one by one without having to leave the Banknote Properties window. So if you need to change one field for multiple banknotes with different values, you can use this option.

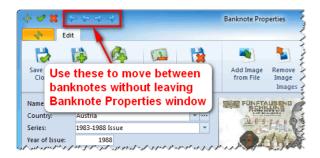

When you change value for one banknote and want to move to another, you don't need to click 'Save and Close' button but just click the blue arrows on the top of the window to move to the next one. The program will ask you for saving confirmation. You can disable this confirmation window in <u>Settings</u> and changes will be saved by default.

#### Edit Multi Banknote

#### **Edit View**

#### NOTE: You can't use this option in an empty database. Multi Edit is only possible with existing data.

The 'Edit Multi Banknote' option allows you to edit multiple Banknotes simultaneously. When you need to add identical information in a field for several Banknotes, the Multi Edit function makes it much faster than adding information oneby-one for every single banknote. Select the banknotes you want to edit. You can use the standard Ctrl+click and Shift+click to select multiple banknotes. You can hold CTRL+left mouse click to select.

#### Then:

• click the 'Edit Banknote' button in the Toolbar and select 'Edit Multi Banknotes' in the dropdown menu or

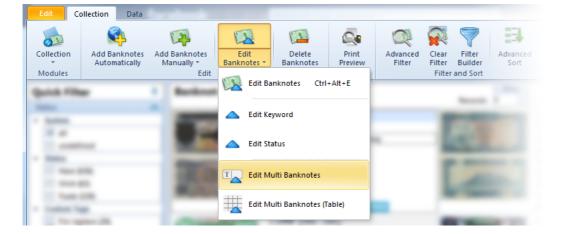

• right-click the collection list and select 'Edit Multi Banknotes'.

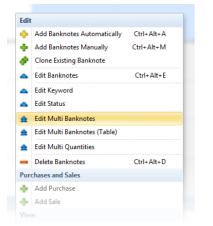

All values you enter here will be applied to all selected banknotes. If you leave a box empty, that field will be left untouched for all selected banknotes.

If you check the box next to an empty field for all selected banknotes this field will be cleared. When you're done making changes, click Save and Close.

| 4                                  |            | Multi Edit     | X |
|------------------------------------|------------|----------------|---|
| Edit                               |            |                | ~ |
| 🔁 陆                                | *          |                |   |
|                                    |            |                |   |
| Save and Cancel<br>Close and Close | Clear      |                |   |
| Action                             |            |                |   |
| General Personal                   |            |                |   |
| General                            |            |                |   |
| Name:                              | 🗹 New name |                |   |
| Country:                           |            | *              |   |
| Series:                            |            | -              |   |
| Year of Issue:                     |            |                |   |
| Denomination:                      |            | •              |   |
| Currency:                          |            | <b>•</b>       |   |
| Mintage:                           |            |                |   |
| Catalog                            |            | Size / Shape   |   |
| World Paper M. No.:                |            | Composition:   | - |
| Catalog No.:                       |            | Size:          | - |
| Issued / Expiry                    |            | Shape:         | - |
| First Year of Issue:               |            | Printer:       | - |
| First Date of Issue:               | -          | Signature:     | - |
| Last Year of Issue:                |            | Serial Number: |   |
| Last Date of Issue:                | -          | Motif          |   |
| Images                             |            | Obverse:       | - |
| 🔲 Remove Front Im                  | lage       | Reverse:       | - |
| Remove Back Ima                    | age        | Index          |   |
| Remove Addition                    | nal Images | Custom Index:  |   |
|                                    |            |                |   |
|                                    |            |                |   |
|                                    |            |                |   |

**IMPORTANT NOTE:** Be careful, it is possible to overwrite a lot of data with a few button clicks, so please remember that in the Edit Multiple Banknotes mode, all selected banknotes are affected by your changes.

#### **Table View**

If you want to simply edit and manage your collection list in a table, you can use the Table View option. For this option, you don't have to previously select banknotes. You will be able to edit all the banknotes from the main view but if you select more than one banknote only selected banknotes will appear in the table.

To get there:

• click the 'Edit Banknote' button in the Toolbar and select 'Edit Multi Banknotes (Table)' in the dropdown menu or

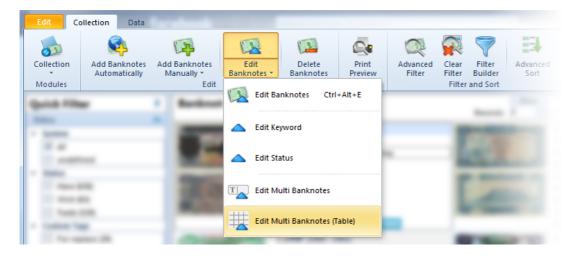

• right-click the collection list and select 'Edit Multi Banknotes (Table)'.

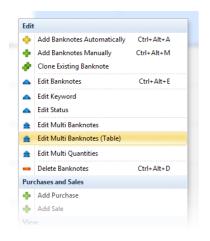

The Multi Edit Table view is a different view of your collection list, where you can simply move across your data in a table and change the fields. With a click on any field, the dropdown arrow appears and you can select the data from the look up list or simply use the 'CTRL+C' and 'CTRL+V' option (copy paste). By copy pasting data you can edit loads of fields in a very short time.

Buttons in the Toolbar:

- The 'Column Customization' button allows you to drag and drop columns anywhere in the table,
- the 'Show Images' button displays an image of the banknote in the first column,
- the 'Show Detail' button displays a window on the right side with all the data of the selected banknote.

|                           |               |                                   | Mult            | Edit                      |             |               |                        |                           |
|---------------------------|---------------|-----------------------------------|-----------------|---------------------------|-------------|---------------|------------------------|---------------------------|
| Edit                      |               |                                   |                 |                           |             |               |                        |                           |
| Save and<br>Close Actions | s Images Cust | Jumn Show Detail                  |                 |                           |             |               |                        |                           |
| Name                      | Country       | Series                            | Year of Issue D |                           | Mintage     | Composition 🔺 | 5,000 Shilling (1988 - | )                         |
| 5,000 Shilling            | Austria       | * ··· 1983-1988 Issue             |                 | 5000 👻 S - Austrian sch 👻 |             | Paper 💌       | IN FONFTAUSEN          | 5000                      |
| 50 Schilling              | Austria       | 1983-1988 Issue                   | 1986            | 50 öS - Austrian schill   | I           | Paper         | SCHILLING SCHILLING    | 100                       |
| 20 Schilling              | Austria       | 1983-1988 Issue                   | 1986            | 20 öS - Austrian schill   | I           | Paper         | AL # 9 7 4 R           | 9- 2 3                    |
| 500 Schilling             | Austria       | 1983-1988 Issue                   | 1985            | 500 öS - Austrian schill  | I           | Paper         |                        | ER                        |
| LOO Schilling             | Austria       | 1983-1988 Issue                   | 1984            | 100 öS - Austrian schill  |             | Paper         |                        | Contraction of the second |
| 1,000 Schilling           | Austria       | 1983-1988 Issue                   | 1983            | 1000 öS - Austrian schill |             | Paper         | 5000                   | Spin                      |
| 5 Reais                   | Brazil        | 2003 ND & 2010 Issue              | 2010            | 5 RS - Brazilian real     |             | Paper         | 5000 ///               | 11 Person                 |
| 50 Reais                  | Brazil        | 2003 ND & 2010 Issue              | 2010            | 50 R\$ - Brazilian real   |             | Paper =       | 662-01 Att             | AT18294                   |
| 20 Reais                  | Brazil        | 2003 ND & 2010 Issue              | 2010            | 20 RS - Brazilian real    | 999.999.999 | Paper         |                        | THE R                     |
| 2 Reais                   | Brazil        | 2003 ND & 2010 Issue              | 2010            | 2 R\$ - Brazilian real    | 1           | Paper         | E SAGA                 |                           |
| 10 Reais                  | Brazil        | 2003 ND & 2010 Issue              | 2010            | 10 R\$ - Brazilian real   | 999.999.999 | Paper         | H REEC                 |                           |
| 100 Reais                 | Brazil        | 2003 ND & 2010 Issue              | 2010            | 100 RS - Brazilian real   | 1           | Paper         | FUNFTAUSEND SCI        | ILUNG SOON                |
| 20 Euro                   | Euro          | 2002 "Signature Duisenberg" Issue | 2002            | 20 € - Euro               | 1           | Paper         |                        |                           |
| 200 Euro                  | Euro          | 2002 "Signature Duisenberg" Issue | 2002            | 200 € - Euro              | 1           | Paper         | Details Keywords       | Images                    |
| 10 Euro                   | Euro          | 2002 "Signature Duisenberg" Issue | 2002            | 10 € - Euro               | 1           | Paper         | General                |                           |
| 100 Euro                  | Euro          | 2002 "Signature Duisenberg" Issue | 2002            | 100 € - Euro              | 1           | Paper         | Name                   | 5,000 Shilling            |
| 500 Euro                  | Euro          | 2002 "Signature Duisenberg" Issue | 2002            | 500 € - Euro              | 1           | Paper         | Country                | Austria                   |
| 5 Euro                    | Euro          | 2002 "Signature Duisenberg" Issue | 2002            | 5 € - Euro                |             | Paper         | Series                 | 1983-1988 Issue           |
| 50 Euro                   | Euro          | 2002 "Signature Duisenberg" Issue | 2002            | 50 € - Euro               |             | Paper         | : Year of Issue        | 1988                      |
| 100 Pesos                 | Mexico        | 2004-2016 Issue                   | 2013            | 100 \$ - Mexican peso     |             | Paper         | Denomination           | 5000                      |
| 50 Pesos                  | Mexico        | 2004-2016 Issue                   | 2013            | 50 \$ - Mexican peso      |             | Polymer       | Currency               | S - Austrian schillin     |
| 20 Pesos                  | Mexico        | 2004-2016 Issue                   | 2013            | 20 \$ - Mexican peso      | 1           | Polymer       | Mintage                |                           |
| 5,000 Rubles              | Russia        | 1997-2014 "New Ruble" Issue       | 2010            | 5000 p Russian ruble      |             | Paper         | Catalog                |                           |
| 500 Rubles                | Russia        | 1997-2014 "New Ruble" Issue       | 2004            | 500 p Russian ruble       |             | Paper         | World Paper M. N       | P-153s                    |
| 50 Rubles                 | Russia        | 1997-2014 "New Ruble" Issue       | 2004            | 50 p Russian ruble        |             | Paper         | Catalog No.            |                           |
| 10 Rubles                 | Russia        | 1997-2014 "New Ruble" Issue       | 2004            | 10 p Russian ruble        |             | Paper         | Size / Shape           |                           |
| 100 Rubles                | Russia        | 1997-2014 "New Ruble" Issue       | 2004            | 100 p Russian ruble       |             | Paper         | Composition            | Paper<br>160 x 80 mm      |
| 1,000 Rubles              | Russia        | 1997-2014 "New Ruble" Issue       | 2004            | 1000 p Russian ruble      |             | Paper         | Size                   | 100 X 00 mm               |
| 200 Tolarjev              | Slovenia      | 1992-2005 Issue                   | 2004            | 200 Slovenian tolar       |             | Paper         | Printer                |                           |
| 500 Tolarjev              | Slovenia      | 1992-2005 Issue                   | 2001            | 500 Slovenian tolar       |             | Paper         | Signature              |                           |
| 10,000 Tolarjev           | Slovenia      | 1992-2005 Issue                   | 1994            | 10000 Slovenian tolar     |             | Paper         | Serial Number          |                           |
| 5,000 Tolarjev            | Slovenia      | 1992-2005 Issue                   | 1993            | 5000 Slovenian tolar      |             | Paper         | Motif                  |                           |
| 1,000 Tolarjev            | Slovenia      | 1992-2005 Issue                   | 1993            | 1000 Slovenian tolar      |             | Paper         | Obverse                |                           |
| 10 Tolarjev               | Slovenia      | 1992-2005 Issue                   | 1992            | 10 Slovenian tolar        |             | Paper         | Reverse                |                           |
| 50 Tolarjev               | Slovenia      | 1992-2005 Issue                   | 1992            | 50 Slovenian tolar        |             | Paper         | Issued / Expiry        |                           |
| 20 Tolarjev               | Slovenia      | 1992-2005 Issue                   | 1992            | 20 Slovenian tolar        |             | Paper         | First Year of Issue    | 1988                      |
| 100 Tolarjev              | Slovenia      | 1992-2005 Issue                   | 1992            | 100 Slovenian tolar       |             | Paper         | First Date of Issue    | 4.1.1988                  |
| 5 P                       |               |                                   | 2002            |                           |             | · •           | Last Year of Issue     |                           |

#### **Edit Keyword**

The 'Edit Keyword' option allows you to change keywords for single or multiple banknotes.

To get there:

If you want to edit keywords just for one banknote simply select a single one. For editing keywords for multiple banknotes (at the same time) select the banknotes you want, then:

• click the 'Edit Banknote' button in the Toolbar and select 'Edit Keyword' in the dropdown menu or

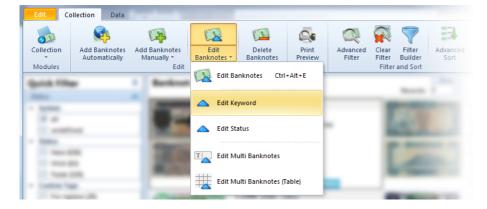

• right-click the collection list and select 'Edit Keyword'

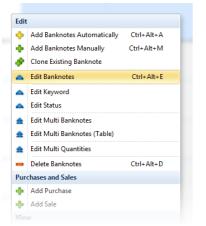

First select the banknote you want to edit and click 'Edit Keyword'. Then check all the keywords that are relevant for a selected banknote in the Keywords window. There might already be some keywords checked.

#### Single Edit keywords

Only keywords that belong to the selected banknote appear in status window. All the changes will affect only the selected banknote.

#### Multi Edit keywords

You can select multiple banknotes and change their keywords all at a time.

In the Keywords window, you can set three different checkbox statuses, but the gray checkbox is the default one: Click one (checked) - all selected banknotes will receive the selected keywords. Click two (unchecked) - status will be removed from the selected keywords. Click three (gray checkbox) - this will not affect the selected keywords.

In the bottom of the window, there is the checkbox 'Remove Existing Keywords'. If you check it, all the keywords of the selected banknotes will be removed.

#### **Edit Status**

You have different options for changing banknote's statuses.

Option 1:

The simplest one is to choose among three most common statuses. To do so, just single click the icons HAVE / WISH / TRADE / SELL next to an image of a banknote. An active icon is colored, and and inactive one just has a gray frame. It is possible to disable this option in <u>Settings</u>.

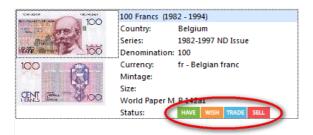

Option 2: You can change statuses in the detail window on the right.

| 100 Francs  | ALBERT A          | 100           |
|-------------|-------------------|---------------|
| 100<br>EENT | Kittes and a      | 100           |
| Details     | Keywords / Status | Images        |
| Assigned I  | (eywords          |               |
|             |                   | Edit Keywords |
| Status      |                   |               |
| ✓ Status    |                   |               |
| 🗹 Hav       |                   |               |
| Vis 🔽 Vis   |                   |               |
| 🗹 Tra       |                   |               |
| Sell        |                   |               |
| V Custom    | -                 |               |
| For         | Replace           |               |
|             |                   |               |
|             |                   |               |
|             |                   | Customize     |
|             |                   | Customize     |

#### Option 3

You can change statuses of single or multiple banknotes by using the 'Edit Status' option.

To get there:

If you want to edit the status of just one banknote, simply select a single banknote. For editing statuses of multiple banknotes (at the same time), select the banknotes you want, then:

• click the 'Edit Banknote' button in the Toolbar and select 'Edit Status' in dropdown menu or

|            | <u></u>                        | 1                           |                     | 1                   | <b>Q</b> .       | 2                  |                 | $\bigtriangledown$ |                  |
|------------|--------------------------------|-----------------------------|---------------------|---------------------|------------------|--------------------|-----------------|--------------------|------------------|
| Collection | Add Banknotes<br>Automatically | Add Banknotes<br>Manually * | Edit<br>Banknotes * | Delete<br>Banknotes | Print<br>Preview | Advanced<br>Filter | Clear<br>Filter | Filter<br>Builder  | Advanced<br>Sort |
| Modules    |                                | Edit                        | 🔯 Edit Ba           | inknotes Ctri       | +Alt+E           |                    | Filter          | and Sort           | -                |
| -          |                                | 1000                        | 📥 Edit Ke           | yword               |                  | _                  |                 |                    |                  |
| <u>-</u>   | -                              |                             | 🛆 Edit St           | atus                |                  | -                  | 1               | - 6                | 12               |
| -          | -                              | 100                         | Edit M              | ulti Banknotes      |                  |                    |                 | 14                 | -                |
| 1.000      | -                              |                             | Edit M              | ulti Banknotes (T   | able)            | -                  |                 |                    | 100              |

• right-click anywhere in the collection list and select 'Edit Status'.

| -    | Add Banknotes Automatically<br>Add Banknotes Manually | Ctrl+Alt+A<br>Ctrl+Alt+M |
|------|-------------------------------------------------------|--------------------------|
| ÷    | Add Banknotes Manually                                | Ctrl+ Alt+ M             |
| ÷    |                                                       | CULLARCEIN               |
|      | Clone Existing Banknote                               |                          |
|      | Edit Banknotes                                        | Ctrl+Alt+E               |
|      | Edit Keyword                                          |                          |
|      | Edit Status                                           |                          |
| £    | Edit Multi Banknotes                                  |                          |
| £    | Edit Multi Banknotes (Table)                          |                          |
| \$   | Edit Multi Quantities                                 |                          |
| -    | Delete Banknotes                                      | Ctrl+Alt+D               |
| Purc | hases and Sales                                       |                          |
| ٠    | Add Purchase                                          |                          |
| ٠    | Add Sale                                              |                          |
| View | /                                                     |                          |

#### Single Edit Status

In status window appear only statuses that belong to selected banknote. All the changes will effect only selected banknote.

Multi Edit Statuses

In the status window, you can set three different checkbox statuses, but the gray checkbox is the default one: Click one (checked) - all selected banknotes will receive the selected status.

Click two (unchecked) - status will be removed from the selected banknotes. Click three (gray checkbox) - this will not affect the selected banknotes.

| Statuses                             |
|--------------------------------------|
| Select Status Checked                |
| Have<br>Unchecked                    |
| Custom Tage     Gray     For replace |
|                                      |
| Remove Existing Statuses             |
| Save and close Cancel                |

In the bottom of the window, you find the 'Remove Existing Statuses' checkbox. If you check it, all the statuses of the selected banknotes will be removed.

## **Import Banknotes from Colnect Account**

If you already have Colnect account you can simply import all the information.

To get there:

• click the 'Colnect' button in the Toolbar and select 'Import from Colnect Account' in the dropdown menu

| 4                        |                  |                      |                   | ç          | ١              |              |     |                           |
|--------------------------|------------------|----------------------|-------------------|------------|----------------|--------------|-----|---------------------------|
| Print Current<br>View -  | Export<br>View 🔻 | Customize<br>Table * | Details<br>View 👻 | Colnect    | Synchro        | Auctions     |     |                           |
| View<br>Next<br>- 1000 + | of 53            | Customiz             | zation            | -          | to Colnect     | Ctrl+Alt+C   | -   |                           |
| - 1000 +                 | 0155             |                      | - Denomina        | t 꼊 Im     | port from Colr | nect Account | 2   | 1000                      |
| 2<br>988 Issue           |                  | 198                  |                   | 5000 S - A | us and an      | Acht         | EX. | لامو مور مر<br>در مرور مر |

On the window which appears you must insert your Colnect user name and click 'next' button.

| Import from Colnect              |
|----------------------------------|
| User's information               |
| Colnect Username (Member Login): |
| Colnect User                     |
|                                  |
|                                  |
|                                  |
|                                  |
| < Back Next > Cancel             |

The information about your account will be downloaded. After that the window with parameters will appear.

Here you can select which group of banknotes you want to import. You can choose if the status information will be imported and if existing statuses will be changed.

After selecting parameters click 'next' button and the information will start importing. The process can take several minutes (it depends on the size of collection and speed of your internet connection).

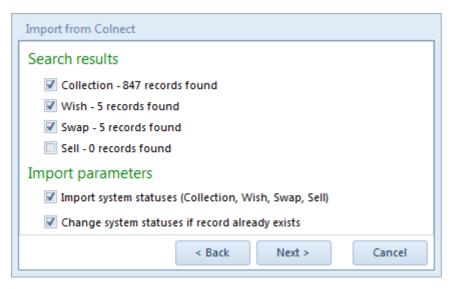

## **Update Banknotes Automatically**

The data in Colnect database are constantly improving and to get these improvements you have to update your current records.

To get there:

• Click the 'Add Banknotes Automatically' button in the Toolbar and select 'Update Banknotes Automatically' in the dropdown menu.,

| Edit Co         | llection Data                    |                             |                     |                     |                  |                    |
|-----------------|----------------------------------|-----------------------------|---------------------|---------------------|------------------|--------------------|
| 0               |                                  |                             |                     | 1                   | <b>Q</b> .       | Q                  |
| Collection<br>* | Add Banknotes<br>Automatically * | Add Banknotes<br>Manually 🔻 | Edit<br>Banknotes 🔻 | Delete<br>Banknotes | Print<br>Preview | Advanced<br>Filter |
| Modules         | Add Bank                         | notes Automatical           | y Ctrl+Alt+A        | -                   | Printing         |                    |
|                 | Undate R                         | anknotes Automati           | cally               |                     |                  |                    |
|                 |                                  | anknotes Automati           | cany                |                     |                  |                    |
|                 |                                  |                             |                     |                     |                  |                    |
|                 |                                  |                             |                     |                     |                  |                    |

In the windows that appear you can select the items and fields you want to update. With "Check for updates" parameter you determine the time period of changes.

| Update Record               | S                   |                                          |                  |
|-----------------------------|---------------------|------------------------------------------|------------------|
| Update Para<br>Last update: |                     |                                          |                  |
| Records to U                | pdate               | Fields to Update                         |                  |
| Main                        | Form Records (1964) | All Fields                               | Edit             |
| 🔘 All Re                    | cords (1964)        | Custom Fields                            |                  |
| Select                      | ed Records          | Edit fields                              |                  |
|                             |                     | Edit fields - change e                   | existing values  |
|                             |                     | Edit only empty field<br>existing values | s - don't change |
| Check for up                | dates               |                                          |                  |
| In Last:                    | 30 days             |                                          |                  |
| Since:                      | ◎ 1.1.2013 ▼        |                                          |                  |
| Show log                    |                     | < Back Next >                            | Cancel           |

After setting the parameters to your needs click 'Next' button.

The program will search for records that have been changed. The process can take several minutes (it depends on the size of collection and speed of your internet connection).

When the search is finished the 'Search results' will appear.

To start updating records click 'Next' button. The process can take several minutes (it depends on the size of collection and speed of your internet connection).

After that the 'Update result' will appear with number of records updated.

In the Left-Bottom corner you can find 'Show log' button. Here you can find the Update log with update details. All the Update logs are stored into database so you can check them later.

## Quantities

With this tool you can manage inventory information for each banknote.

Here you can store your Have, Wish, Trade and Sell quantities, Sell and Catalog values and Album information. All these information you can store for individual Condition.

You can manage inventory information in several different ways.

#### Editing information in table view without opening any window

The fastest way to edit banknote inventory information is in the table on the bottom of the Collection window. Here you can edit information by double clicking on a record that you want to edit.

In the table you will find the default (pre-inserted) inventory information. If you want to change default (pre-inserted) inventory information, click the three dots button on the right side next to a table to change it. More about that is described in the topic: <u>Lookup Data</u>.

| San Swith Little       | 1 132 137 mill 20      | SELL                                  |                |       |          |         |         |         |             |         |       |          | Printe<br>Signa    |
|------------------------|------------------------|---------------------------------------|----------------|-------|----------|---------|---------|---------|-------------|---------|-------|----------|--------------------|
| Linked Series Quan     | tities Purchases Sales | Cumulative Ove                        | erview - Sums  |       |          |         |         |         |             |         |       | ✓ F      | ed / E<br>First Y  |
| Hide empty records     | Change statuses depe   | nding on quant<br>Have                | tities<br>Wish | Trade |          | ell     | Val     |         | <b>C</b> -1 | alog    |       | i        | First D<br>Last Yo |
| * Condition            | Certified By           | Quantity                              |                |       | Quantity | Value   |         |         | Value       | -       | Album | - l Inde | Last D             |
| •                      |                        | 0                                     | 0              | 0     | (        | 0,00 \$ | 0,00 \$ | 0,00 \$ | 0,00 \$     | 0,00 \$ |       |          |                    |
| Uncirculated (UNC)     |                        | 10                                    | 0              | 5     | 1        | 1,20 \$ | 0,50 \$ | 1,00 \$ | 1,00 \$     | 1,20 \$ |       | - Qui    | ck onl             |
| Extremely Fine (EF/XF) |                        | 0                                     | 0              | 0     |          | 0,00 \$ | 0,00 \$ | 0,00 \$ | 0,00 \$     | 0,00 \$ |       |          | <b>(</b>           |
| Fine (F)               |                        | 0                                     | 0              | 0     | (        | 0,00 \$ | 0,00 \$ | 0,00 \$ | 0,00 \$     | 0,00 \$ |       |          | -                  |
|                        |                        | · · · · · · · · · · · · · · · · · · · |                |       | ·        |         |         | _       |             |         |       |          | f                  |

Here you can find two parameters:

- Hide empty records This will hide all the rows without any information. If this parameter is disabled, the rows with values are colored green.
- Change statuses depending on quantities This will change system statuses depending on inserted quantities. For example: If you change Have quantity into 10, Wish into 0, Trade into 5 and Sell into 0 the statuses Have and Trade will be enabled and the statuses Wish and Sell will be disabled.

#### **Editing information using Quantity window**

Next to the table you can find four buttons.

The green plus button means Add the new row in to list.

The blue triangle button is for editing the selected row.

The orange minus button deletes the selected row from the list.

If you want to change default (pre-inserted) inventory information, click the three dots button to change it. More about that is described in the topic: <u>Lookup Data</u>.

| Add Quantity   |                    |                                 |           |
|----------------|--------------------|---------------------------------|-----------|
| Condition:     |                    | Value:                          |           |
| Condition:     | Uncirculated (UNC) | Price:                          | 0,50 \$   |
| Certified By:  |                    | <ul> <li>Est. Value:</li> </ul> | 1,00 S    |
| Quantity:      |                    | Catalog:                        |           |
| Have:          | 10                 | Value:                          | 1,00 \$   |
| Wish:          | 0                  | Value 2:                        | 1,20 \$   |
| Trade:         | 5                  | Album:                          |           |
| Sell:          | 5                  | Album:                          | <b>•</b>  |
| Selling value: | 1,20 \$            | Page:                           |           |
|                |                    | Location:                       |           |
|                |                    |                                 |           |
|                |                    |                                 | OK Cancel |

#### **Editing information using Banknote Properties window**

More about that is described in the topic: Adding Banknotes Manually.

#### **Edit Multi Quantities**

## **IMPORTANT NOTE:** Be careful, it is possible to overwrite a lot of data with a few button clicks, so please remember that in the Edit Multi Quantities mode all selected banknote are affected by your changes.

Select the banknotes you want to edit. You can use the standard Ctrl+click and Shift+click to select multiple banknotes. You can hold CTRL+left mouse click to select.

Then:

• right-click the collection list and select 'Edit Multi Quantities'.

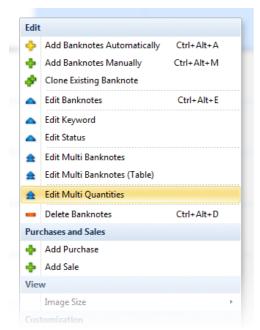

All values you enter here will be applied to all selected banknotes. On the top you can see the count of selected banknotes.

If you leave a box empty, this field will be left untouched for all selected banknotes. If you check the box next to an empty field for all selected banknotes this field will be cleared. On the top you have two parameters:

- Edit existing quantities All the values will be changed into a new value
- Add new record in quantities Leave the existing values intact and add the new record in quantities.

When you're done making changes, click OK.

| Add Quantity     |                           |                |            |
|------------------|---------------------------|----------------|------------|
| You have 83 sele | ected records             |                |            |
| O Edit existin   | ng quantities 👘 🔘 Add new | record in quan | tities     |
| Condition:       |                           | Value:         |            |
| Condition:       | Uncirculated (UNC)        | Price:         | ✓ 8,00 \$  |
| Certified By:    | •                         | Est.Value:     | ✓ 11,00 \$ |
| Quantity:        |                           | Catalog: -     |            |
| Have:            | 25                        | Value:         | ✓ 10,00 \$ |
| Wish:            | 0                         | Value 2:       | ✓ 11,00 \$ |
| Trade:           | ✓ 1                       | Album:         |            |
| Sell:            | 15                        | Album:         | -          |
| Selling value:   | ✓ 12,50 \$                | Page:          | 0          |
|                  |                           | Location:      | □          |
|                  |                           |                | OK Cancel  |

### **Purchases and Sales**

Here you can store all your purchases and sales for each banknote. You can also store your swap information.

You can add or edit purchases and sales in several different ways.

#### Editing information in main Collection window

The fastest way to edit banknote inventory information is in the main Collection window.

On the bottom of the window you will find two tabs (Purchases and Sales).

|   | Nor B                                        | 200                  |           | 20    |           | 200 Francs                                       | Belgium      | 1994- | 2001 ND Issue                                | 1995                               | •      |
|---|----------------------------------------------|----------------------|-----------|-------|-----------|--------------------------------------------------|--------------|-------|----------------------------------------------|------------------------------------|--------|
|   | Linked Series                                | Quantities           | Purchases | Sales |           |                                                  |              |       |                                              |                                    | ►<br>▼ |
|   | Date<br>7.10.2014<br>Good Selle<br>1.11.2014 | Quantity 20<br>er 50 |           |       | 200,00 \$ | Purchased from<br>Person Test A<br>Person Test B |              | ♣     | Sums:<br>Purchase Sum:<br>Sale Sum:<br>SUM:  | 600,00 \$<br>630,00 \$<br>30,00 \$ | -      |
| ] |                                              | 70                   | 1         |       | 600,00    |                                                  | Edit buttons | 1     | Average:<br>Purchase Values:<br>Sale Values: | 8,5714 \$<br>12,60 \$              | -      |

Next to the table are three buttons.

The green plus button means add the new purchase/sale. The blue triangle button if for editing the selected purchase/sale. The orange minus button deletes the selected purchase/sale.

On the right side of the tab you can see sums and average values.

If you click green plus button or blue triangle button the Edit window appears.

| Add Purchase                 |                          |                |
|------------------------------|--------------------------|----------------|
| Date:<br>Quantity:<br>Value: | 7.10.2014 <b>•</b><br>20 | Sum: 200,00 \$ |
| Purchased From:              | Person Test A            | sum: 200,00 s  |
| Note: Good Se                | ler                      | Add new person |
|                              |                          | OK Cancel      |

Here you can enter values about purchase or sale. For adding new person click three dots button and the People lookup will appear.

#### Editing information using Banknote Properties window

More about that is described in the topic: Adding Banknotes Manually.

#### Add multi purchases and sales

Select the banknotes you want to add purchase or sale. You can use the standard Ctrl+click and Shift+click to select multiple banknotes. You can hold CTRL+left mouse click to select.

Than right-click the collection list and select 'Add Purchase' or 'Add Sale'.

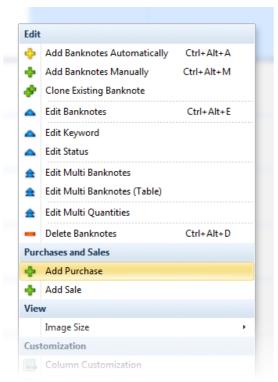

Values you enter here will be applied to all selected banknotes. On the top you can see the count of selected banknotes.

| Add Pur | rchase     |               |         |      |          |
|---------|------------|---------------|---------|------|----------|
| You ha  | ve 39 sele | cted records  |         |      |          |
| Date:   |            | 5.11.2014     | -       |      |          |
| Quanti  | ty:        | 30            |         |      |          |
| Value:  |            |               | 3,00 \$ | Sum: | 90,00 \$ |
| Purcha  | sed From:  | Person Test B | }       |      | <b>•</b> |
| Note:   | Great Buy  | /             |         |      | <b></b>  |
|         |            |               |         |      |          |
|         |            |               |         |      |          |
|         |            |               |         |      |          |
|         |            |               |         |      |          |
|         |            |               |         | OK   | Cancel   |

## **Cumulative Overview - Sums**

Cumulative overview allows you to view the sums of quantities and values of all the records.

The View is divided into two views: Cumulative view and Total sum of all the records.

The Cumulative view on the left side has a dropdown menu with different categories among you can choose. Below you can find the list of information based on selected category with sums of quantities and values.

On the right side is Total sum window. Here you can find the sums of all the records in database.

#### IMPORTANT NOTE:

The filters effects the cumulative overview that offers you many possibilities for different cumulative views. For example: If you select 'Algeria' and 'Austria' as Country in quick Filter you will have cumulative sums only for these two countries.

| 4                   |           |             | _         |               |           |             |             |             |                 |              |         |
|---------------------|-----------|-------------|-----------|---------------|-----------|-------------|-------------|-------------|-----------------|--------------|---------|
| Linked Series Quan  | tities Pu | rchases Sal | es Cumula | ative Overvie | w - Sums  | - Cumul     | ative by 📜  |             |                 |              | <b></b> |
| Cumulative by: Cour | ntry      |             | -         |               |           |             |             |             | Total           |              |         |
| *                   | -         | Have Qty.   | Wish Qty. | Trade Qty.    | Sell Qty. | Sell Value  | Price       | Est.Value 🔺 | Quantities      |              |         |
| Aruba               |           | 135         | 54        | 27            | 81        | 972,00 \$   | 1.080,00 \$ | 1.350,      | Have Qty.       | 1.640        |         |
| Austria             |           | 30          | 12        | 6             | 18        | 216,00 \$   | 240,00 \$   | 300,        | Wish Qty.       | 656          |         |
| Azerbaijan          |           | 200         | 80        | 40            | 120       | 1.440,00 \$ | 1.600,00 \$ | 2.000,      | Trade Qty.      | 328          |         |
| Brazil              |           | 20          | 8         | 4             | 12        | 144,00 \$   | 160,00 \$   | 200,        | Sell Qty.       | 984          | 1       |
| Cayman Islands      |           | 340         | 136       | 68            | 204       | 2.448,00 \$ | 2.720,00 \$ | 3.400, =    | Values          |              |         |
| Chad                |           | 130         | 52        | 26            | 78        | 936,00 \$   | 1.040,00 \$ | 1.300,      | Sell Value      | 11.808,00 \$ |         |
| Euro                |           | 40          | 16        | 8             | 24        | 288,00 \$   | 320,00 \$   | 400,        | Price           | 13.120,00 \$ |         |
| Fiume               |           | 80          | 32        | 16            | 48        | 576,00 \$   | 640,00 \$   | 800,        | Est.Value       | 16.400,00 \$ |         |
| Russia              |           | 30          | 12        | 6             | 18        | 216,00 \$   | 240,00 \$   | 300,        | Catalog Value   | 9.840,00 \$  |         |
| Slovenia            |           | 40          | 16        | 8             | 24        | 288,00 \$   |             |             | Catalog Value 2 | 14.760,00 \$ |         |
| Somaliland          |           | 205         | 82        | 41            | 123       |             |             |             | Purchase / Sale | (a ana ao a  |         |
| Uganda              |           | 300         | 120       | 60            |           | 2.160,00 \$ |             |             | Purchase        | 3.750,00 \$  |         |
|                     |           |             |           |               |           |             |             |             | Sale            | 4.290,00 \$  |         |

## Filter, Search And Sort

## Filter & Search

| Collection Data                                                                    |                          |                                                 | B                                | anknote Mate 2018 |                                     |                  |                 |
|------------------------------------------------------------------------------------|--------------------------|-------------------------------------------------|----------------------------------|-------------------|-------------------------------------|------------------|-----------------|
| ollection Add Banknotes Ad                                                         | d Banknotes Edit         | Delete<br>anknotes Print<br>Preview<br>Printing | Advanced<br>Filter               |                   | Image<br>Size * View * View *       |                  | etails<br>iew * |
| uick Filter 🕴                                                                      | Banknote Collection      |                                                 |                                  | Records: 0 2 -    | Next<br>1000 C of 53 Search Records |                  | <b>*</b>        |
| atus 🔨                                                                             | Year of Issue            |                                                 |                                  |                   | Search By All Fie                   | lds 🔻 🔍          | × -             |
| System                                                                             | First Date of Issue 🔻    | × Las                                           | t Date Advanced Fi               | lter 📃 🕞          |                                     |                  |                 |
| undefined                                                                          | Status                   |                                                 | <ul> <li>Denomination</li> </ul> | on 🔻              | -                                   |                  |                 |
| Status                                                                             | Country -                |                                                 | <ul> <li>Currency</li> </ul>     | •                 | -                                   |                  |                 |
| Have (37)                                                                          | Sell Value 🔻 =           | Catal                                           | og Value 🔻 =                     | Have Qty.         | ▼ =                                 |                  |                 |
| Wish (13)                                                                          | Image (Front) Image (Bac | k) Status                                       | Name                             | Country           | Series                              | Year of Issu 👻 🛙 | enomini 📤       |
| Trade (12)                                                                         |                          | HAVE<br>WISH<br>TRADE                           | 5,000 Shilling                   | Austria           | 1983-1988 Issue                     | 1968             | =               |
| Quick Filter                                                                       |                          | HAVE<br>WISH<br>TRADE<br>SELL                   | 50 Schilling                     | Austria           | 1983-1988 Issue                     | 1986             |                 |
| (all)<br>(undefined)<br>Austria (6)<br>Brazil (6)                                  |                          | HAVE<br>WISH<br>TRADE<br>SELL                   | 20 Schilling                     | Austria           | 1983-1988 Issue                     | 1986             |                 |
| Euro (7)<br>Mexico (3)<br>Russia (6)<br>Slovenia (9)                               |                          | HAVE<br>WSH<br>TRADE                            | 500 Schilling                    | Austria           | 1983-1988 Issue                     | 1985             |                 |
| United Kingdom of Great Britain (<br>United Kates of America (6)<br>Yugoslavia (7) |                          | HAVE<br>WISH                                    | 100 Schilling                    | Austria           | 1983-1988 Issue                     | 1984             |                 |
|                                                                                    |                          | HAVE<br>WISH<br>TRADE                           | 1,000 Schilling                  | Austria           | 1983-1988 Issue                     | 1983             |                 |

#### **Quick Filter**

The Quick Filter is in the navigation bar on the left side of your screen. It is divided into two groups: Status and View by.

In status group you find list of statuses with the number of banknotes for each status - for example Wish (158) means that you have 158 banknotes in your collection which are marked with the 'Wish' status.

You can also find banknotes with undefined statuses by selecting the 'Undefined' checkbox. These are banknotes with no status defined.

To filter your collection, simply click the checkbox in front of statuses. You can also select multiple checkboxes.

# NOTE: The 'Status' group affects the 'View by' group. For example: *If you have selected the 'Wish' status in the 'Status' group and you choose 'Country' in the 'View by' group, only the countries from your wish list will be listed below.*

View by group has a dropdown menu with different categories among you can choose and below *a* list of properties displays.

To filter your collection, simply click the checkbox in front of statuses. You can also select multiple checkboxes.

| Quick Filter<br>Status | ~                         |
|------------------------|---------------------------|
| ✓ System               |                           |
| 📝 all                  |                           |
| undefined              | To activate Quick filter  |
| ✓ Status               | simply click on check box |
| Have (43)              |                           |
| 🔲 Wish (50)            |                           |
| Trade (41)             | (                         |
| ✓ Custom Tags          | Here you can change View  |
| E For replace (1)      | by categories             |
|                        |                           |
| View by                |                           |
| Country                | •                         |
| 🔽 (a))                 | <b>A</b>                  |
| 🔲 🚛 🖉                  |                           |
| Afghanistan (10)       | Here you can see list of  |
| Åland Islands (3)      | properties                |
| 🗌 Albania (1)          | proportioo                |
| Albania (4313)         |                           |
| Albania (1)            |                           |
| Algeria (6)            |                           |
| Andorra (French) (41)  |                           |
| Andorra (Spanish) (2)  |                           |
| Argentina (28)         |                           |
|                        |                           |

NOTE: Quick filter has a one-second delay.

#### **Advanced Filter**

The Advanced Filter option allows you to search/filter your data with more specific criteria.

Click the Advanced Filter icon in the Toolbar, or click on the blue arrow in the upper right corner of the Main View to make the Advanced Filter window appear.

Advanced Filter contains certain parameters (search fields). Black arrow in front of search fields allows you to set different filter criteria.

In the look up fields such as Country, Emission or Format only the previously imported parameters appear. You can select more than one parameter by checking multiple checkboxes.

In the upper right corner there is Search edit. You can search by all fields or select a single one from the list.

#### NOTE: Click on the magnifier icon to refresh the search list.

Results will be displayed in your Main View.

In the middle of the Advanced Filter window, there is a paging tool.

It's not a part of the Advanced Filter, but due to potentially large amounts of data in your collection list, the displayed records are limited to 1000 records per page. You can move through the pages by using the 'Prior' and 'Next' buttons. You can also change the number of displayed records by manually changing the value.

#### NOTE: When Advanced Filter is on the Advanced Filter window will turn yellow.

You can remove the filters by clicking the 'Clear Filter' button in the Toolbar. When the filter is cleared, the Advanced Filter window will turn white again and the whole collection list will be displayed in the Main View.

#### Sorting

To simply sort banknotes in your collection list, click the table header in the Main View.

The most basic way to sort your banknotes in the collection list is to click the column header of the field that you want to sort.

For example: If you want to sort by Series, click the header of the Series column in the list. Instantly, your list will rearrange in alphabetical order. For the other way round, just click the header again to reverse the order.

Banknote Mate even lets you sort multiple fields. Hold Shift key and click the headers.

#### NOTE: The Sort option is only available in 'Detail' and 'Detail and Picture' view.

#### **Advanced Sort**

For more advanced sorting, use the 'Advanced Sort' button in the Toolbar.

In the pop up window, you can select fields for sorting the banknotes in your collection list.

You can change sort type from ascending to descending or opposite by clicking on the  $\frac{1}{2}$  icon. In the right column there are arrows that can help you change the sort order (you can also drag and drop items)

For example: If you want to sort firstly by Country and secondly by Year the Country must be higher on the list than Year, but if you want to sort firstly by Year and secondly by Country, then you have to drag or move Year with arrows above the Country.

Click OK to refresh the sort.

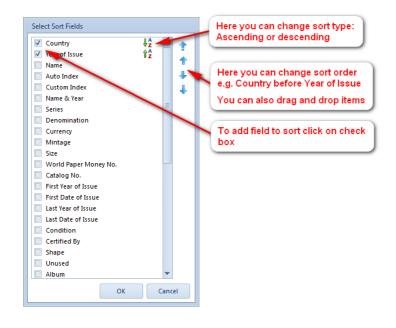

## **Delete Banknotes**

You can delete single banknotes one by one or you can delete multiple banknotes all at a time. For deleting multiple banknotes you must first select the banknotes using 'Ctrl+click' and 'Shift+click'.

· You can delete banknotes by clicking the 'Delete Banknotes' button in the toolbar

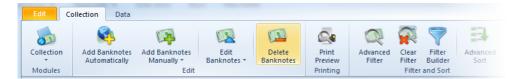

• or right clicking on the banknote and selecting the 'Delete Banknotes' option.

| Edit     |                              |            |
|----------|------------------------------|------------|
| ÷        | Add Banknotes Automatically  | Ctrl+Alt+A |
| •        | Add Banknotes Manually       | Ctrl+Alt+M |
| ٠        | Clone Existing Banknote      |            |
|          | Edit Banknotes               | Ctrl+Alt+E |
| <b>^</b> | Edit Keyword                 |            |
|          | Edit Status                  |            |
|          | Edit Multi Banknotes         |            |
| \$       | Edit Multi Banknotes (Table) |            |
|          | Edit Multi Quantities        |            |
| -        | Delete Banknotes             | Ctrl+Alt+D |
| Purc     | hases and Sales              |            |
| ٠        | Add Purchase                 |            |
| ٠        | Add Sale                     |            |
| Viev     | v                            |            |
|          | Image Size                   | ÷          |

# **Auctions - Online Search**

With this tool you can easily search through online auctions. Just select the banknote you want to search and use the 'Online Auction' feature.

To get there click the 'Auction' button in Toolbar.

|          |               |        |           |         |         |          |               | ~ ⊘ |
|----------|---------------|--------|-----------|---------|---------|----------|---------------|-----|
|          | 4             |        |           |         | CO      |          |               |     |
| > Com    |               |        |           |         | ~       | <b>O</b> |               |     |
| 🖞 Image  | Print Current | Export | Customize | Details | Colnect | Synchro  | Auctions      |     |
| 🔍 Size 💌 | View 🔻        | View * | Table *   | View *  | -       | <b>.</b> |               |     |
| 2        | View          |        | Customiz  | ation   | Colnect | Cloud    | Online Search |     |

In the window that appears you can select the type of search keywords.

On the bottom you have two buttons to online auctions: eBay and Delcampe.

#### NOTE: In the settings you can choose which eBay you want to use (ebay.com, ebay.de, ...).

| Online Auctions          |                           |
|--------------------------|---------------------------|
| Use in search parameter: |                           |
| Country                  |                           |
| Vear of Issue            |                           |
| World Paper Money No.    |                           |
| Search Keyword:          |                           |
| Austria 1988             |                           |
| Close After Search       |                           |
| Close                    | Go to eBay Go to Delcampe |

You can also use the Quick online search that you find on the bottom-right corner of the main Collection window.

| 2010             | Size                  | 160 x 80 mm             | ſh |
|------------------|-----------------------|-------------------------|----|
| 2010             | Shape                 |                         |    |
| ÷ •              | Printer               |                         |    |
| <u>}</u>         | Signature             |                         |    |
|                  | Serial Number         |                         |    |
| <u>}</u>         | Motif                 |                         |    |
| So to Banknote   | Obverse               |                         |    |
|                  | Reverse               |                         |    |
| 5                | Issued / Expiry       |                         |    |
| >                | First Year of Issue   | 1988 💌                  |    |
| strian schilling | Quick online search   | ~                       |    |
| P-148            | eBay 🔻                | d Delcampe 👻            |    |
|                  | Colnect               |                         |    |
| Current Datab    | ase: Banknote Mate.fd | b - 'C:\Banknote Mate 😝 | ]  |

## Lookup Data

Banknote Mate contains some basic lookup data such as Country, Keywords and Status. New lookup data is also added, if a downloaded banknote contains lookup data that is not already in the database.

You can also add/remove lookup data yourself by choosing the type of lookup data to add/remove on the Data-page of the ribbon:

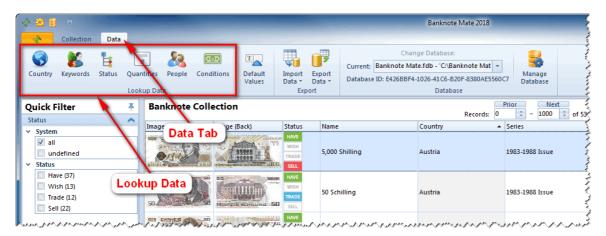

#### Country

There is a list of available default countries. You can add and remove or rename countries from the list but you cannot remove or rename the system records.

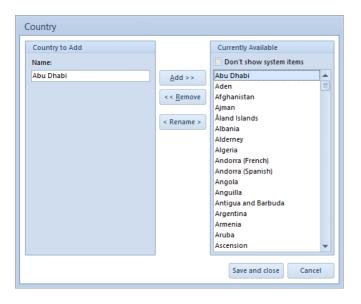

#### Keywords

There are also default list keywords. You can add and remove or rename keywords from the list but you cannot remove or rename the system records.

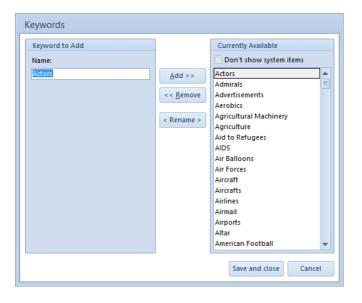

#### Status

You have three main statuses, 'Have', 'Wish', 'Trade' and 'Sell', which you can sort with blue arrows on the right. You can Add Status or Add Group, Edit or Delete it. To save changes click Save and Close.

| Edit Statuses                   |                       |
|---------------------------------|-----------------------|
| 🕂 🗛 Add Status                  | 💠 Add Group           |
| 🔺 Edit                          | 🗕 Delete              |
| ✓ Status                        | <b>†</b>              |
| Have                            | ↑<br>↓<br>↓           |
| Wish<br>Trade                   |                       |
| <ul> <li>Custom Tags</li> </ul> | *                     |
| For replace                     |                       |
|                                 |                       |
|                                 |                       |
|                                 |                       |
|                                 |                       |
|                                 |                       |
|                                 |                       |
|                                 |                       |
|                                 |                       |
|                                 |                       |
|                                 |                       |
|                                 |                       |
|                                 |                       |
|                                 |                       |
|                                 | Save and close Cancel |

#### Quantities

Here you can change default values in quantities. With buttons 'Move Record Up' and 'Move Record Down' you can change the record's position.

NOTE: With changing records in this lookup you don't have influence on inventory information already added to the banknotes.

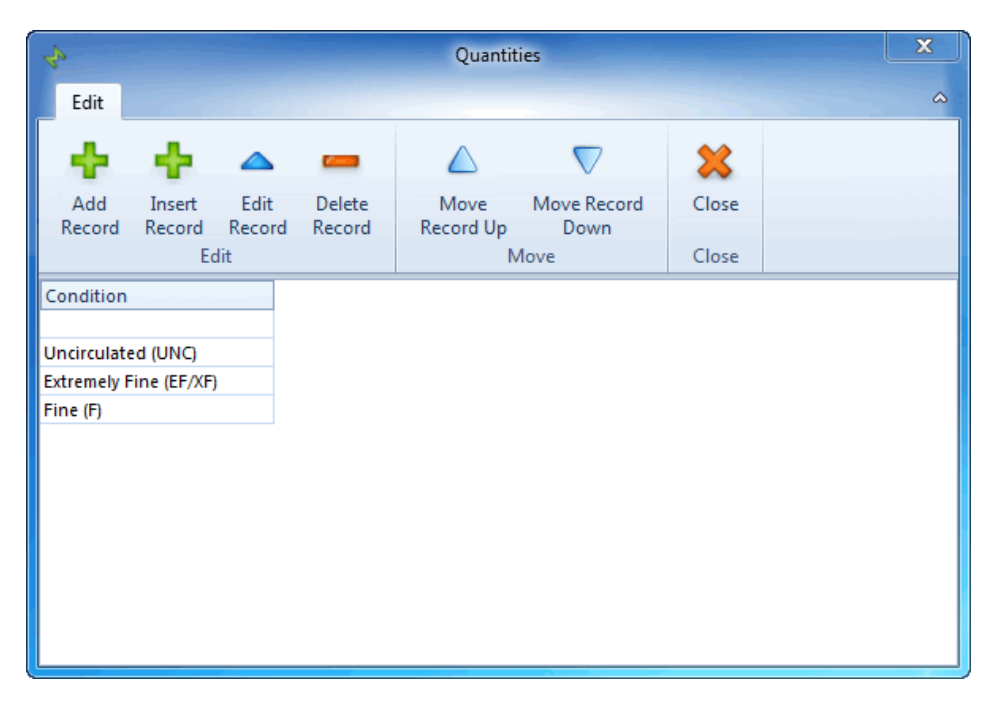

#### People

Add, Edit or Delete people. The People are used in purchases and sales.

NOTE: With changing records in this lookup you also change the values already added to banknotes. If you delete a person that person will be deleted from all purchases and sales.

| *                    |                |                  |       | People |         | X |
|----------------------|----------------|------------------|-------|--------|---------|---|
| Edit                 |                |                  |       |        |         | ~ |
| +                    |                | -                | *     |        |         |   |
| Add<br>Record        | Edit<br>Record | Delete<br>Record | Close |        |         |   |
|                      | Edit           |                  | Close |        |         |   |
| Search               |                |                  |       |        |         |   |
| Search               | Records        |                  | Q #   |        |         |   |
| Name                 |                | •                | eMail | Phone  | Address |   |
| Person A             |                |                  |       |        |         |   |
| Person B             |                |                  |       |        |         |   |
| Person C<br>Person D |                |                  |       |        |         |   |
| Person D             |                |                  |       |        |         |   |
|                      |                |                  |       |        |         |   |
|                      |                |                  |       |        |         |   |
|                      |                |                  |       |        |         |   |
|                      |                |                  |       |        |         |   |
|                      |                |                  |       |        |         |   |
|                      |                |                  |       |        |         |   |
|                      |                |                  |       |        |         |   |
|                      |                |                  |       |        |         |   |
|                      |                |                  |       |        |         |   |
|                      |                |                  |       |        |         |   |
|                      |                |                  |       |        |         |   |
|                      |                |                  |       |        |         |   |
|                      |                |                  |       |        |         |   |

### Condition

Add, Edit or Delete conditions. The conditions are used in quantities.

| 4                                    |   | Condi             | tions               |       | X |
|--------------------------------------|---|-------------------|---------------------|-------|---|
| Edit                                 |   |                   |                     |       | ۵ |
| 🔶 🔶 🔺                                | - | $\bigtriangleup$  | $\nabla$            | ×     |   |
| Add Insert Edi<br>Record Record Reco |   | Move<br>Record Up | Move Record<br>Down | Close |   |
| Edit                                 |   | N                 | love                | Close |   |
| Condition                            |   |                   |                     |       |   |
| Uncirculated (UNC)                   |   |                   |                     |       |   |
| About Uncirculated (AU)              |   |                   |                     |       |   |
| Extremely Fine (EF/XF)               |   |                   |                     |       |   |
| Very Fine (VF)                       |   |                   |                     |       |   |
| Fine (F)                             |   |                   |                     |       |   |
| Very Good (VG)                       |   |                   |                     |       |   |
| Good (G)                             |   |                   |                     |       |   |
| Fair (FR)                            |   |                   |                     |       |   |
| Poor (PR)                            |   |                   |                     |       |   |
|                                      |   |                   |                     |       |   |
|                                      |   |                   |                     |       |   |
|                                      |   |                   |                     |       |   |
|                                      |   |                   |                     |       |   |
|                                      |   |                   |                     |       |   |
|                                      |   |                   |                     |       |   |
|                                      |   |                   |                     |       |   |
|                                      |   |                   |                     |       |   |
|                                      |   |                   |                     |       |   |
|                                      |   |                   |                     |       |   |
|                                      |   | 5                 |                     |       |   |

# **Default Values**

With this feature you can store the default values to the fields. That values will be inserted when you add the new record.

To get there click the 'Auction' in Toolbar (Data Tab).

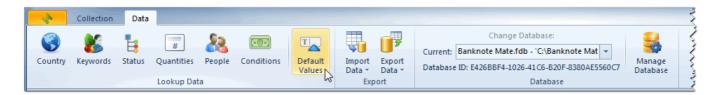

On the top you can find options 'Use in Automatic Import' where you can enable/disable the default values in automatic import.

In two tabs 'General' and 'Personal' you can find all the banknote properties. All the fields with values will be included.

| 4                           | Default Values | ×   |
|-----------------------------|----------------|-----|
| Edit                        |                | ۵   |
| Save and<br>Close<br>Action | Clear<br>All   |     |
| Options Use in Automation   | Import         |     |
| General Personal            |                |     |
| General                     |                |     |
| Name:                       | Default Name   |     |
| Country:                    | ▼              |     |
| Series:                     | <b>•</b>       |     |
| Year of Issue:              |                |     |
| Denomination:               | Size / Shape   |     |
| Currency:                   | Composition:   | -   |
| Mintage:                    | Size:          | -   |
| Catalog                     | Shape:         | -   |
| World Paper M. No.:         | Printer:       | -   |
| Catalog No.:                | Signature:     | -   |
| Issued / Expiry             | Serial Number: |     |
| First Year of Issue:        | Motif          |     |
| First Date of Issue:        | Obverse:       | -   |
| Last Year of Issue:         | Reverse:       | -   |
| Last Date of Issue:         | ▼ Index        |     |
|                             | Custom Index:  |     |
|                             |                |     |
|                             |                |     |
|                             |                | .:: |

## **Print Preview**

Banknote Mate has two print previews.

The simplest ones are Print Current View and Print Cumulative View.

To get there:

• click the 'Print Current View' button in the Toolbar.

| 2     |                                |                  |                 |                 |                         |                  |                      |                   |              |           | 4                |
|-------|--------------------------------|------------------|-----------------|-----------------|-------------------------|------------------|----------------------|-------------------|--------------|-----------|------------------|
| Jan 1 | 🐖 💎                            | 3                | :=              | 5               | 4                       |                  |                      |                   | ço           | <b>(</b>  |                  |
| .ed   | Clear Filter<br>Filter Builder | Advanced<br>Sort | Table<br>View * | Image<br>Size * | Print Current<br>View * | Export<br>View * | Customize<br>Table * | Details<br>View * | Colnect      | Synchro   | Auctions         |
| 2     | Filter and Sort                |                  |                 |                 | There                   |                  |                      | ization           | Colnect      | Cloud     | Online Search    |
| 5     |                                |                  | Records: 0      | Prior           | Print C                 | urrent View      | 3 15                 |                   | Q # ¥        | 1,000 Sch | nilling (1983) 🗧 |
| 2     |                                | Country          | -               | Series          | Print C                 | umulative V      | iew Issu             | ▼ Denomin         | ation Curr 🔺 |           | TAUSEND          |
| 1     |                                |                  |                 |                 |                         |                  | _                    |                   |              |           | 100              |
| ing   |                                | Austria          |                 | 1983-19         | 88 Issue                |                  | 19                   | 988               | 5000 S - A   |           |                  |
| 5     | mm                             |                  |                 |                 |                         |                  |                      |                   |              |           | Real P           |

The layout will be exactly the same as the view, so if you customize the view, it will be reflected in the print preview. **NOTE: The Status icons will be replaced by text.** 

The Print Current Layout window contains a lot of customization options for the printout such as font, header, footer, page numbering, etc.

You can even export to PDF by clicking the 'Export to PDF' button in the ribbon.

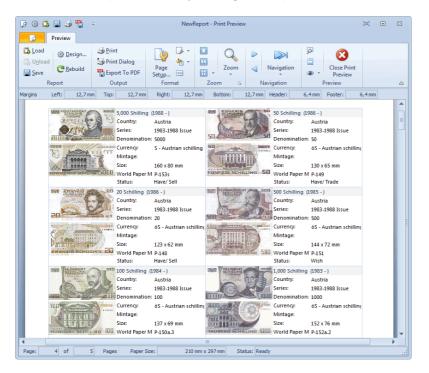

• click the 'Print Cumulative View' button in the Toolbar.

| 11. 1 | <b>A</b>                       | 3                | :=              | 51              | 4                       |                  |                     |            | ço              | <b>(</b> |                |
|-------|--------------------------------|------------------|-----------------|-----------------|-------------------------|------------------|---------------------|------------|-----------------|----------|----------------|
| d     | Clear Filter<br>Filter Builder | Advanced<br>Sort | Table<br>View * | Image<br>Size * | Print Current<br>View * | Export<br>View * | Customiz<br>Table * |            |                 | Synchro  | Auctions       |
|       | Filter and Sort                |                  |                 |                 |                         |                  | to                  | omization  | Colnect         | Cloud    | Online Search  |
|       |                                | F                | Records: 0      | Prior ÷         |                         | urrent View      | -                   | ;          | Q # ¥           |          | hilling (1983) |
|       |                                | Country          | -               | Series          | Print C                 | umulative V      | iew Is              | ssu 🕶 Deno | mination Curr 4 |          | SCHICLING      |
| ņg    |                                | Austria          |                 | 1983-198        |                         |                  | 3                   | 1988       | 5000 S - A 🛙    |          |                |

The layout will be exactly the same as the 'Cumulative Overview - Sums' view on the bottom of main window.

| 2                      | Preview                  |                               |                       |                        |           | TYCWIN            | leport - Pr |           |           |                  |         |                 |            | (m        |                   |  |
|------------------------|--------------------------|-------------------------------|-----------------------|------------------------|-----------|-------------------|-------------|-----------|-----------|------------------|---------|-----------------|------------|-----------|-------------------|--|
| Load<br>U <u>n</u> loa | <u> </u>                 | <i>₿</i> '8                   | 5 📬                   | Ŵ                      | D Back    | nat +<br>ground + | _           | hole Page | Q         | ⊳ <u>N</u> ext P | age     |                 | D Thumbnai |           | 3                 |  |
| Save                   | Design <u>R</u> ebuild   | Print Prin<br>Dialo           | t Export<br>og To PDF | Page<br>Set <u>u</u> p |           | Page Width        | 🔛 Pa        |           | Zoom<br>* | Previo           | us Page | Navigation<br>* | ③ View →   | Clos      | se Print<br>eview |  |
|                        | Report                   | Out                           |                       |                        | Format    |                   |             | Zoom      | 6         |                  | Navigat | ion             |            | Preview   |                   |  |
| IS                     | Left: 12,7 mm Top        | o: 12,7 mm                    | Right:                | 12,7 mm                | Bottom:   | 12,7 mm           |             | 0,1111    | Footer:   | 6,4 mm           |         |                 |            |           |                   |  |
|                        |                          | <ul> <li>Have Qty.</li> </ul> | Wish Qty.             | Trade Qty.             | Sell Qty. | Sell Value        | Price       |           | Est.Value | Catalog          | Value   | Catalog Value 2 | Purchase   | Sale      | İ                 |  |
|                        | Austria                  | 326                           |                       | 0                      | 0         |                   | 00 S        | 0,00 S    |           | 0 S              | 0,00 S  |                 |            | 900,00 9  |                   |  |
|                        | Brazil                   | 0                             |                       | 0                      | 0         |                   | 00 S        | 0,00 S    | 0,0       |                  | 0,00 \$ |                 |            | 0,00 9    |                   |  |
|                        | Euro                     | 0                             |                       |                        | 0         |                   | 00 S        | 0,00 S    | 0,0       |                  | 0,00 \$ |                 |            | 0,00 9    |                   |  |
|                        | Mexico                   | 0                             |                       |                        | 0         |                   | 00 S        | 0,00 S    | 0,0       |                  | 0,00 \$ |                 |            | 0,00 9    |                   |  |
|                        | Russia<br>Slovenia       | 0                             |                       |                        | 0         |                   | 00 S        | 0,00 S    | 0,0       |                  | 0,00 S  |                 |            | 0,00 9    |                   |  |
|                        | United Kingdom of Great  | 0                             |                       |                        | 0         |                   | 0 5         | 0,00 \$   | 0,0       |                  | 0,00 \$ |                 |            | 0,00 1    |                   |  |
|                        | United States of America | 0                             |                       |                        | 0         |                   | 00 5        | 0,00 \$   | 0,0       |                  | 0,00 \$ |                 |            | 0,00 9    |                   |  |
|                        | Yugoslavia               | 0                             | 0                     | 0                      | 0         | 0,0               | 00 S        | 0,00 S    | 0,0       | 0 S              | 0,00 S  | 0,00 S          | 0,00 S     | 0,00 \$   |                   |  |
|                        |                          | 326                           | 523                   | 0                      | 0         | 0,0               | 0 \$        | 0,00 \$   | 0,0       | 0 5              | 0,00 \$ | 0,00 \$         | 780,00 \$  | 900,00 \$ | 1                 |  |
|                        |                          |                               |                       |                        |           |                   |             |           |           |                  |         |                 |            |           |                   |  |
|                        |                          |                               |                       |                        |           |                   |             |           |           |                  |         |                 |            |           |                   |  |

The other option enables you to print more advanced reports.

To get there:

• click the 'Print Preview' button in the Toolbar.

|            | ollection Data                   |                             |                     |                     |                  |                    |                 |                    | ~                |
|------------|----------------------------------|-----------------------------|---------------------|---------------------|------------------|--------------------|-----------------|--------------------|------------------|
| 5          | <b>\$</b>                        |                             |                     | 12                  | <b>Q</b> .       | Q                  |                 | $\bigtriangledown$ | E                |
| Collection | Add Banknotes<br>Automatically * | Add Banknotes<br>Manually * | Edit<br>Banknotes * | Delete<br>Banknotes | Print<br>Preview | Advanced<br>Filter | Clear<br>Filter | Filter<br>Builder  | Advanced<br>Sort |
| Modules    |                                  | Edit                        |                     |                     | Printing         |                    | Filter a        | and Sort           | 5                |

All the filters in the Main Window will be included in Print Preview. For example: If you select 'Algeria' in your collection list, only Algerian banknotes will appear in the Print Preview list. Reports always reflect what you have filtered in your collection list.

CHOOSE THE REPORT dropdown menu (below the Toolbar) You can choose among different reports: Card view, List view, Picture view

The Toolbar is divided in 4 sections:

1. OUTPUT

Print your banknote list directly or with a print dialog. Export your banknote in many ways (pdf, xml, odt, jpg...) but note that not every export is optimized for every report!

2. ZOOM

Set your print preview with different zoom options.

3. NAVIGATION

Browse the print preview with navigation buttons or simply scroll through it.

The Edit Preview button allows you to edit existing reports or to create new ones.

The Thumbnails button reveals thumbnail column on the left.

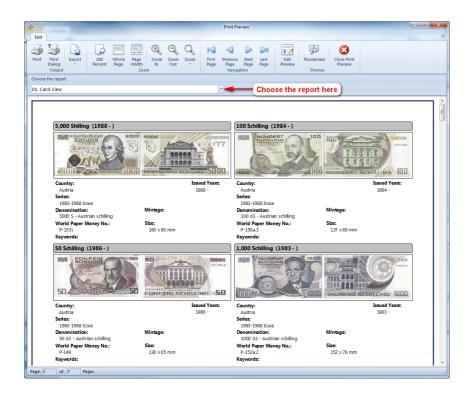

IMPORTANT NOTE: The difference between 'Print Current Layout' and 'Print Preview' options. If you have 5000 Algerian banknotes in your list, only 1000 of them will be printed in the Print Current Layout option, as the view is always set to 1000 records per page. But in the Print Preview option all 5000 banknotes will be printed.

## Customization

Banknote Mate allows you to customize the views depending on your preference. You can also change/move columns.

| Banknote Mat                                 | te 2018                                     |            |                 |               |                                |        |                    |
|----------------------------------------------|---------------------------------------------|------------|-----------------|---------------|--------------------------------|--------|--------------------|
| Clear Filter Advanced<br>Filter Builder Sort | nced Table Image Print Current Export Custo |            |                 |               | Customize<br>Table v<br>View v |        |                    |
| Filter Builder Sort                          | View • Size • View •                        | View *     |                 | ation         |                                | Cloud  |                    |
| Country                                      | Detail and Image                            | or 55 Seal | Show Grid Lines |               |                                |        |                    |
| Austria                                      | Card Detail                                 |            | Shov            | / Indicator   |                                | E      |                    |
| Austria                                      | Card Image                                  |            | Σ Shov          | / Footer - Su | ms                             | Γ      |                    |
|                                              | 155-156 154                                 |            | ∳_⇒ Auto        | Width         |                                |        | VERR               |
| Austria                                      | 1983-1988 Issue                             |            | Rest            |               |                                | TALISE |                    |
| S S S S S S S S S S S S S S S S S S S        | when post and when                          | manne      |                 | m             | white                          | ~      | Details<br>General |

### **Change View**

You can set the view to:

- Detail
- Detail & Image
- Card Detail
- Card Image

You can set the image size to small, medium or large in all the views with images (except in 'Detail').

### **Customize Table**

To move a column into a different place, drag the column header into the desired place

#### To add a new column to a view or to remove a column from a view

- click the 'Customize Table' button in the Toolbar and select Column Customization or
- right click the view and select Column customization.

A small window will appear in the bottom right corner containing the headers of all columns not currently shown in the view.

You can drag columns from this window and into the column header to add columns to the view. You can also drag columns from the header into the customization window to remove them from the view.

#### You can also toggle Column lines, Indicator or Autowidth on and off

- click the 'Customize Table' button in the Toolbar and select Show Column Lines/ Show Indicator/ Autowidth or
- right-click the view and choose Show Column Lines/ Show Indicator/ Autowidth.

#### NOTE: Autowidth option is available in 'Card Detail' and 'Card Image' views.

### **Application Layout**

You can change the Application layout in Settings. The Settings icon is in the very top left corner of the program:

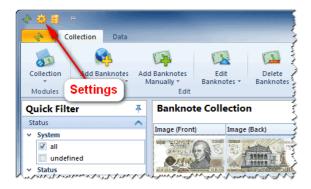

In the General tab you can choose among three different Color schemes and two Ribbon styles.

| Settings  |             |               |               |                 |       |                     |        |
|-----------|-------------|---------------|---------------|-----------------|-------|---------------------|--------|
| General   | Sorting     | Directories   | Custom Fields | Online Auctions | Other | License Information |        |
| General   |             |               |               |                 |       |                     |        |
| Localizat | ion         |               |               |                 |       |                     |        |
|           | ation Langu | iage:         |               | Applicati       | on La | yout Style          |        |
| Curren    | English     |               | •             | rippiread       |       | jour orjio)         |        |
| s         | cy.         |               |               |                 |       |                     |        |
| Applicati | ion Layout  |               |               |                 |       |                     |        |
| Color S   | icheme:     |               |               |                 |       |                     |        |
| Blue      | e           | •             |               |                 |       |                     |        |
| Ribbor    | n Style:    |               |               |                 |       |                     |        |
| _         | ce 2010     | •             |               |                 |       |                     |        |
| Upgrade   |             | ck for Upgrad |               |                 |       |                     |        |
|           |             |               | Check for U   | parada          |       |                     |        |
| Alw       | ays         |               | Check for U   | pgrade          |       |                     |        |
|           |             |               |               |                 |       |                     |        |
|           |             |               |               |                 |       |                     |        |
|           |             |               |               |                 |       |                     |        |
| Res       | tore Defaul | ts            |               |                 |       | Apply OK            | Cancel |
|           |             |               |               |                 |       |                     |        |

# Import from text file (CSV)

If you already have some collection list you can import it into Banknote Mate.

To get there:

Click the 'Import Data' button in the 'Data' Toolbar and select 'From Text File (CSV)' in the dropdown menu.

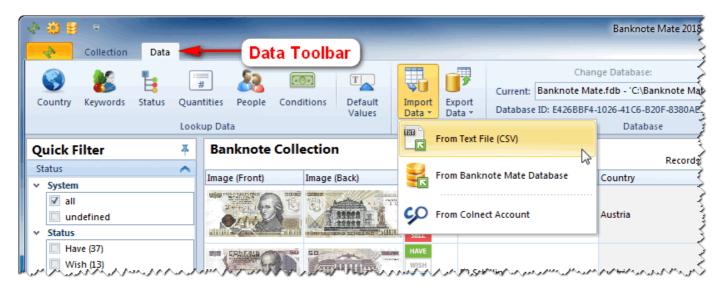

In the windows that appear you have to provide Import File, Delimeters and Text Qualifier which you have in import file.

If the import file contains field names select 'First Row Contains Field Names' parameter. With 'First Data Row' you specify with which line the data starts.

You can also specify the Decimal separator, Thousand separator and Date format.

By importing images you must provide the absolute path to the image. The absolute path contains the root directory, all other subdirectories and a file name. For example: C:\Images\Banknotes\0001.jpg.

After setting the parameters to your needs click 'Next' button.

| Import from Text File                                                                                                    |                                               |  |  |  |  |  |  |
|----------------------------------------------------------------------------------------------------|-----------------------------------------------|--|--|--|--|--|--|
| Import Parameters                                                                                                    |                                               |  |  |  |  |  |  |
| Import File:                                                                                                    | Import File:                                  |  |  |  |  |  |  |
| C:\Banknote Mate Database\import.c                                                                                                    | sv 🕒                                          |  |  |  |  |  |  |
| Delimeters                                                                                                    | Text Qualifier                                |  |  |  |  |  |  |
| <ul> <li>Semicolon (;)</li> </ul>                                                                                                    | Ouble Quote (")                               |  |  |  |  |  |  |
| 🔘 Comma (,)                                                                                                    | Single Quote (')                              |  |  |  |  |  |  |
| 🔘 Tab                                                                                                    | 🔘 None                                        |  |  |  |  |  |  |
| First Row Contains Field Names<br>First Data Row:                                                                                                    | Decimal Separator: ,<br>Thousand Separator: . |  |  |  |  |  |  |
| 1 ‡                                                                                                    | inousanu separator:                           |  |  |  |  |  |  |
| Date Format:                                                                                                    |                                               |  |  |  |  |  |  |
| D.M.YYYY (31.1.2018)                                                                                                    | •                                             |  |  |  |  |  |  |
| IMPORTANT NOTE: By importing images you must provide the absolute path to the image. The absolute path contains the root directory, all other subdirectories and a file name. For example: C:\Images\Banknotes\0001.jpg. |                                               |  |  |  |  |  |  |
|                                                                                                    | < Back Next > Cancel                          |  |  |  |  |  |  |

In the 'Field Mapping' windows you define which column from your file will be imported in which field in Banknote Mate.

In the left column (Target Fields) is the list of the fields found in Banknote Mate. In the right column (Source Field) you have to select the columns from your file. If your file contains field names some source field may be automatically selected.

After selecting the fields click 'Next' button and the importing procedure will start. The process can take several minutes (it depends on the size of import data).

After that the 'Import result' will appear with number of records imported.

| Field Mapping                                                      |                                                                                   |    |
|--------------------------------------------------------------------|-----------------------------------------------------------------------------------|----|
| You can define the field mapp<br>fields in the Source and fields i | ings. Set Source fields to specify the correspondence betwe<br>n the Destination. | en |
| Target Field                                                       | Source Field                                                                      |    |
| Image (Front)                                                      | Image F (Column 21)                                                               |    |
| Image (Back)                                                       | Image B (Column 22)                                                               |    |
| Name                                                               | Name (Column 2)                                                                   |    |
| Country                                                            | Country (Column 3)                                                                |    |
| Series                                                             | Series (Column 4)                                                                 |    |
| Year of Issue                                                      | Issued Year (Column 5)                                                            |    |
| Denomination                                                       | Denomination (Column 6)                                                           |    |
| Print Run                                                          | Print Run (Column 7)                                                              |    |
| Color                                                              | Color (Column 8)                                                                  |    |
| Michel No.                                                         | Michel No. (Column 11)                                                            |    |
| Catalog No.                                                        | Catalog No. (Column 14)                                                           |    |
| Issued By                                                          |                                                                                   |    |
| Date of Issue                                                      | Date of Issue (Column 15)                                                         |    |
| Issued By                                                          |                                                                                   |    |

## Import from Banknote Mate Database

If you want to merge two databases or import a friend's database you can do it with that feature.

To get there:

Click the 'Import Data' button in the 'Data' Toolbar and select 'From Banknote Mate Database' in the dropdown menu.

| 🔶 🤀 😫 😑 🖉                                                        |                      |                     |                          |                             |                  |           | _             | Banknote Mate 2018      |  |
|------------------------------------------------------------------|----------------------|---------------------|--------------------------|-----------------------------|------------------|-----------|---------------|-------------------------|--|
| Collection                                                       | Data 🤜               | 🛏 Data To           | olbar                    |                             |                  |           |               | 4                       |  |
|                                                                  | <b>L</b>             |                     |                          |                             |                  |           | Chan          | ge Database:            |  |
| N 🔍 🍋                                                            |                      |                     |                          |                             |                  | Current:  | Banknote Mat  | e.fdb - 'C:\Banknote Ma |  |
| Country Keywords                                                 | Status Quar          | ntities People Cond | itions Default<br>Values | Import<br>Data 🔹            | Export<br>Data 🔻 | Database  | ID: E426BBF4- | 1026-41C6-B20F-8380AE   |  |
|                                                                  | From Text File (CSV) |                     |                          |                             | Database         |           |               |                         |  |
| Quick Filter                                                     | ¥                    | Banknote Colle      |                          |                             |                  |           |               |                         |  |
| Status                                                           | ^                    |                     |                          | <b>1</b>                    |                  |           |               | Records                 |  |
| ✓ System                                                         |                      | Image (Front)       | Image (Back)             | From Banknote Mate Database |                  |           | atabase       | Country 🗧               |  |
| <ul> <li>✓ all</li> <li>□ undefined</li> <li>✓ Status</li> </ul> |                      |                     |                          | <b>60</b> F                 | rom Colnect      | t Account | 6             | Austria                 |  |
| Have (37)                                                        |                      |                     |                          | HAVE                        | James            | ~~~       | mana          | Ennann                  |  |

In the windows that appear you have to provide the database which you want to import.

You can choose between importing all the records in database or importing only new records (the records which are not in current database).

If you choose importing only new records you have to choose the key field and the system will check if the records already exist based on the key field you selected.

Under Additional Information you can include or exclude the personal information which you want to import.

After setting the parameters to your needs click 'Next' button and the importing procedure will start. The process can take several minutes (it depends on the size of import data).

After that the 'Import result' will appear with number of records imported.

| Import from Database                                                                                       |  |  |  |  |  |  |  |
|----------------------------------------------------------------------------------------------------|--|--|--|--|--|--|--|
| Import Parameters Import Database: C:\Banknote Mate Database\Banknote Mate.fdb                             |  |  |  |  |  |  |  |
| Import Data                                                                                                |  |  |  |  |  |  |  |
| Import only new                                                                                            |  |  |  |  |  |  |  |
| Key field: Colnect's Number 🔻                                                                              |  |  |  |  |  |  |  |
| IMPORTANT NOTE: The system will check if the records already exist<br>based on the key field you selected. |  |  |  |  |  |  |  |
| Additional Information                                                                                     |  |  |  |  |  |  |  |
| ☑ Import statuses                                                                                          |  |  |  |  |  |  |  |
| ✓ Import quantities                                                                                        |  |  |  |  |  |  |  |
| Import purchases                                                                                           |  |  |  |  |  |  |  |
| ✓ Import sales                                                                                             |  |  |  |  |  |  |  |
| < Back Next > Cancel                                                                                       |  |  |  |  |  |  |  |

## **Export Data**

Banknote Mate has three ways of exporting data.

#### **Export current view**

Here you can export to Excel (\*.xlsx), XML, HTML and JPG or BMP image.

| 💎 🗖                            | E                | :=              | TT I            | 4                       |                     |                      |                   | 9                          |              | ٩       |           |
|--------------------------------|------------------|-----------------|-----------------|-------------------------|---------------------|----------------------|-------------------|----------------------------|--------------|---------|-----------|
| Clear Filter<br>Filter Builder | Advanced<br>Sort | Table<br>View 👻 | Image<br>Size * | Print Current<br>View * | Export<br>View *    | Customize<br>Table * | Details<br>View 🔻 | Colr                       | nect         | Synchro | Auct      |
| Filter and Sort                |                  |                 | V               | /iew                    |                     |                      |                   | Colr                       | nect         | Cloud   | Online    |
|                                | F                | Records: 0      | Prior<br>‡ -    | Next<br>1000 ‡ of       |                     | port to Excel (*.xl  | sx)               | Q                          | * 🔾          |         | ling (198 |
|                                | Country          | •               | Series          |                         | Ex Ex               | port to XML          |                   | nation                     | Curr 4       |         | SCHIL     |
|                                | Austria          |                 | 1983-1988       | 3 Issue                 | Export to HTML      |                      |                   | 5000                       | S - A 🛙      |         | Sel la    |
|                                | Austria          |                 | 1983-1988       | 3 Issue                 | Export to JPG Image |                      |                   | 50 <sup>öS -</sup><br>schi |              | 100     |           |
|                                | Austria          |                 | 1983-1988       | 3 Issue                 |                     | 1986                 | 5                 | 20                         | öS -<br>schi | HUND    | A A       |

The layout will be exactly the same as the view, so if you customize the view it will be reflected in the export. **NOTE: The Status icons (Have, Wish, Trade, Sell) will be replaced by text.** 

#### **Export Print Preview**

In the Print Preview window, you can find the Export button in the Toolbar. It contains several export types. The current chosen report will be exported.

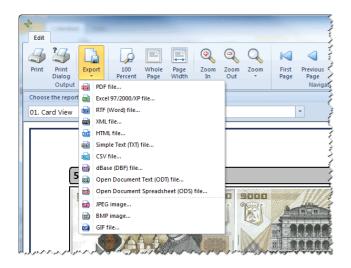

NOTE: Not every export is optimized for every report!

#### **Customize Export**

The Export Data button can be found in the Data Tab toolbar:

| 🔶 🤀 🛢    | Ŧ                  |        |     |         | 1                      |            |                   |                       |                  |                                               |        | Banknot        |
|----------|--------------------|--------|-----|---------|------------------------|------------|-------------------|-----------------------|------------------|-----------------------------------------------|--------|----------------|
| -4-      | Collection         | Data   |     |         |                        |            |                   |                       |                  |                                               |        | 4              |
|          |                    | ₽      |     | #       | <b>S</b> 2             |            | T                 |                       |                  |                                               | Char   | nge Database   |
|          | <b>6</b>           | 5      | _   |         |                        |            |                   | <b>~</b> ••           | U,               | Current: Bankn                                | ote Ma | te.fdb - 'C:\B |
| Country  | Keywords           | Status | Qua | ntities | People                 | Conditions | Default<br>Values | Import<br>Data *      | Export<br>Data * | Database ID: E42                              | 6BBF4  | -1026-41C6-8   |
|          |                    |        | Loo | kup Da  | ta                     |            |                   | Exp                   |                  |                                               |        | Datab          |
| Quick F  | ilter              |        | ¥   | Ba      | nknote                 | Collecti   | on                |                       |                  | TXT                                           |        |                |
| Status   |                    |        | ^   | Imag    | e (Front)              | Imag       | e (Back)          | Status                | CITER .          | HTML                                          |        | Country        |
| ✓ System | 1                  |        |     |         |                        | imag       |                   |                       |                  |                                               |        | Country        |
| ✓ Status | defined            |        |     | 9669 T  | A                      |            | timi i            | HAVE<br>WISH<br>TRADE |                  | Export Images                                 |        | :<br>Austria   |
| 🗌 Ha     | ve (37)<br>sh (13) | paper  |     |         | SPALENIA<br>Server and |            |                   | WISH                  | <u>جور ر</u>     | shilling ~~~~~~~~~~~~~~~~~~~~~~~~~~~~~~~~~~~~ |        | :<br>Austria   |

These are the exports that can be customized.

#### Export to TXT file

In the Export to Text window you can select the items and fields to export and set the sort order (or use the Main Form Settings).

You can customize Delimeters and Text Qualifier as well. In the bottom of the window you can see an export preview.

Name your Destination File and click the Export button in the Toolbar.

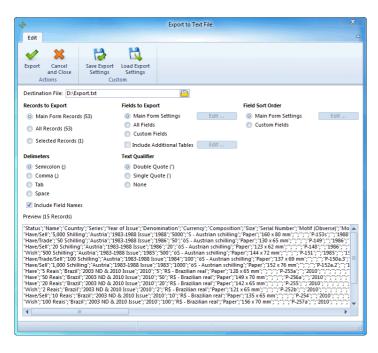

NOTE: You can also save export settings.

#### **Export to HTML file**

In the Export to HTML window you can select the items and fields to export and set the sort order (or use the Main Form Settings).

You can customize Delimeters and Text Qualifier.

Name your Destination Folder and Index file name, then click the Export button in the Toolbar.

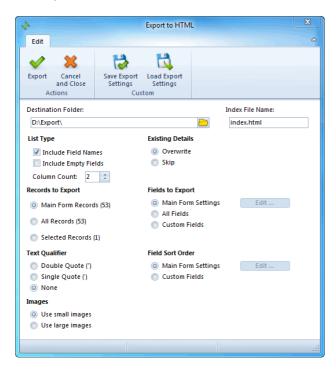

NOTE: You can also save export settings.

### **Export Images**

NOTE: Only images will be exported here.

In the Export Images window you can select the Items to Export and what to do with Existing Details.

Name your Destination folder then click the Export button in the Toolbar.

| * Export Images                                                    | X |
|--------------------------------------------------------------------|---|
| Edit                                                               | ~ |
| ✓ ¥                                                                |   |
| Export Cancel                                                      |   |
| and Close<br>Actions                                               |   |
| Destination Folder:                                                |   |
| D:\Export\                                                         |   |
| Records to Export                                                  |   |
| Main Form Records (53)                                             |   |
| <ul> <li>All Records (53)</li> <li>Selected Records (1)</li> </ul> |   |
| Images                                                             |   |
| <ul> <li>Export small images</li> </ul>                            |   |
| Export large images                                                |   |
| Existing Details                                                   |   |
| Overwrite                                                          |   |
| Skip                                                               |   |
|                                                                    |   |
|                                                                    |   |
|                                                                    |   |

# **Statistics**

Sooner or later, you will want to check some statistics in your collection. To get to the Statistics window, click the shortcut in the Navigation bar or choose it from the dropdown menu in the Toolbar (upper left corner).

You are able to choose from a variety of statistics and view them as a:

- bar
- column
- line
- pie diagram.

Diagram buttons are in the Toolbar next to Advanced Filter icon. More about the Advanced Filter is described in <u>Filter</u>, <u>Search and Sort</u>.

You can change statistic parameters in the Navigation bar.

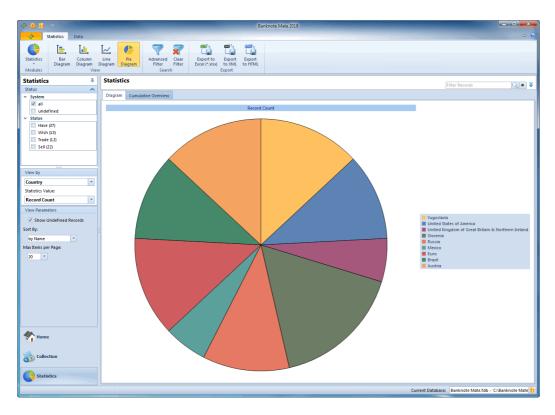

You can also use table view of statistic values.

To get there:

• click the 'Cumulative Overview' tab button just above the chart

|                                                                                      |                                                   | _        |                                    | 8                 | Banknote Mate 2018 | -         |           | _               |      |                  |               |                  | - • ×            |
|--------------------------------------------------------------------------------------|---------------------------------------------------|----------|------------------------------------|-------------------|--------------------|-----------|-----------|-----------------|------|------------------|---------------|------------------|------------------|
| Statistics Data                                                                      |                                                   |          |                                    |                   |                    |           |           |                 |      |                  |               |                  | ی م              |
| Statistics Bar Column<br>Diagram Diagram                                             | Line Pie Advanced Cl<br>Diagram Diagram Filter Fi | lear Exp | ort to Export<br>I (*.xisx) to XMI | Export<br>to HTML |                    |           |           |                 |      |                  |               |                  |                  |
| Modules Vie                                                                          |                                                   |          | Export                             |                   |                    |           |           |                 |      |                  |               |                  |                  |
| Statistics <b></b>                                                                   | Statistics                                        |          |                                    |                   |                    |           |           |                 |      |                  | Filter Record | ds               | Q # ¥            |
| Status  System                                                                       | Diagram Cumulative Overview                       |          |                                    |                   |                    |           |           |                 |      |                  |               |                  |                  |
|                                                                                      | View By                                           | -        |                                    | Status Qt         | v.                 |           | Oua       | intities        | _    |                  |               | Quantities       |                  |
| undefined                                                                            |                                                   | Count    | Have Qty. Wi                       |                   | de Qty. Sell Qty.  | Have Qty. | Wish Qty. | Trade Qty. Sell | Qty. | Sell Value Price |               |                  | Value Catalog 2  |
| ✓ Status                                                                             | Austria                                           | 7        | 6                                  | 1                 | 3                  | 4 32      | 6 523     | 3 0             | 0    | 0,00 S           | 0,00 S        | 0,00 S           | 0,00 S           |
| Have (38)                                                                            | Brazil                                            | 6        |                                    | 2                 | 0                  |           | 0 (       |                 | 0    | 0,00 S           |               | 0,00 S           | 0,00 S           |
| Wish (13)                                                                            | Euro                                              | 7        |                                    | 0                 | 0                  |           | 0 (       |                 | 0    | 0,00 S           |               | 0,00 S           | 0,00 S           |
| Trade (13)                                                                           | Mexico                                            | 3        |                                    | 0                 | 0                  |           | 0 (       |                 | 0    | 0,00 \$          |               | 0,00 S           | 0,00 S           |
| 🔲 Sell (24)                                                                          | Russia<br>Slovenia                                | 6        |                                    | 6                 | 4                  |           | 0 0       |                 | 0    | 0,00 S<br>0,00 S |               | 0,00 S<br>0,00 S | 0,00 S<br>0,00 S |
|                                                                                      | United Kingdom of Great Britain & No              |          |                                    | 3                 | 4                  |           | 0 (       |                 | 0    | 0,00 \$          |               | 0,00 \$          | 0,00 \$          |
|                                                                                      | United States of America                          | 6        |                                    | 0                 | 6                  |           | 0 0       |                 | 0    | 0,00 \$          |               | 0,00 \$          | 0,00 \$          |
| View by                                                                              | Yugoslavia                                        | 7        |                                    | 1                 | 0                  |           | 0 0       |                 | 0    | 0,00 \$          |               | 0,00 \$          | 0,00 S           |
| Statistics Value Record Count View Parametes Soft By by Name Max Rems per Page: 20 * |                                                   |          |                                    |                   |                    |           |           |                 |      |                  |               |                  |                  |
| Home                                                                                 |                                                   |          |                                    |                   |                    |           |           |                 |      |                  |               |                  |                  |
| Statistics                                                                           |                                                   | 54       | 39                                 | 13                | 14 3               | 4 326     | 523       | 0               | 0    | 0,00 S           | 0,00 S 0      | 0,00 S           | 0,00 S           |
|                                                                                      | 4                                                 |          | П                                  |                   |                    |           |           |                 |      |                  |               |                  | Þ                |
|                                                                                      |                                                   |          |                                    |                   |                    |           |           |                 |      | Current Databa   | ise: Banknote | Mate.fdb - 'C:\  | Banknote Mate 🗧  |

# Synchronize data with Cloud

Synchronizing data with Dropbox cloud allows you to transfer data between multiple devices by using an online cloud, so no cable connection is needed.

The Dropbox cloud is one of the most used clouds; it is free and includes a least 2GB of space. In order to use synchronization, you require a Dropbox account. You can create it on <u>www.dropbox.com</u>.

#### **IMPORTANT NOTES:**

- Synchronization is not automatic, so you have to run it manually every time you want to synchronize your data.
- Before starting synchronization, we strongly suggest you to make a backup of all your databases.
- If you are using multiple databases, you have to set synchronization for each database separately.

Before starting, we suggest you to delete all the data on your secondary devices, otherwise the sample data will be transferred into your main database. Do not delete data in your main database!

#### This manual is divided into two parts. Please read the manual very carefully.

The first part describes how to set a "connection" between the devices you want to use and the second part how to use synchronization.

#### Setting the "connection" between devices:

How to get there:

• In the Desktop version, click the 'Synchro' button in the Toolbar

| 5                       |                  |                                  |                   |                    |                   |                           | ^ ⊘ |
|-------------------------|------------------|----------------------------------|-------------------|--------------------|-------------------|---------------------------|-----|
| Table Ima<br>View + Siz | Export<br>View * | Customize<br>Table マ<br>Customiz | Details<br>View 👻 | Colnect<br>Colnect | Synchros<br>Cloud | Auctions<br>Online Search |     |

• In the Mobile version, click the 'Tools' button in the upper-right corner and then select 'Synchronization'

|                                                                   | About                               |
|-------------------------------------------------------------------|-------------------------------------|
|                                                                   | 50<br>20 Read Manual                |
|                                                                   | Au<br>19 Contact Us                 |
|                                                                   | 20<br>Settings                      |
| Banknote Collection (50)                                          | Au<br>19 Synchronization            |
| Country, Year of Issue DESC                                       | 50 Synchronization                  |
| Sort Order Tools sh                                               | Au<br>19 Synchronization - Settings |
| 5,000 Shilling (1988)<br>Austria<br>1983-1988 Issue               | Manage Cloud Databases              |
| 5000 S - Austrian schilling O O O C O O O O O O O O O O O O O O O | Au<br>19<br>10<br>Currently Opened: |
| Austria<br>1983-1988 Issue                                        | Banknote Mate Mobile.sdb            |
| 20 öS - Austrian schilling                                        | Au Change Database                  |

First you have to connect to Dropbox (only once).

If you are using a Google email or account for Dropbox, please click the "Sign in with Google" button; otherwise just enter your email address and password.

After connecting to Dropbox, the parameter window will appear.

Desktop version:

Mobile version:

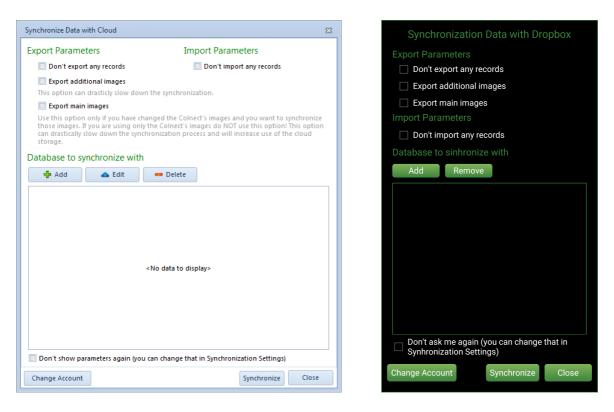

Here you have Export and Import Parameters and a list of Databases to synchronize with.

#### Export Parameters:

- Don't export any records If you want only one-way synchronization and you want to use a currently opened database only as a client (just to receive information), use this option.
- Export additional images If you have additional images and if you want to synchronize with other devices, this option can drastically slow down synchronization, especially if you are using large high-quality images.
- Export main images Use this option only if you have changed the Colnect's images and you want to synchronize those images. If you are using only the Colnect's images do NOT use this option! This option can drastically slow down the synchronization process and will increase use of cloud storage.

**Import Parameters:** 

• Don't import any records - If you want only one-way synchronization and you don't want to import data from another databases/devices, use this option.

Use Export and Import Parameters only for special/custom synchronization and if you fully understand what it is there for. If you are not sure, simply leave all the parameters unchecked.

Databases to synchronize with:

Here is a list of Databases you want to synchronize with. When runnin synchronization for the first time, the list is empty and no actions are required on your part.

If you have already performed synchronization on any other device and if you want to synchronize data, you have to add that database. Click the Add button and select the database from the list.

If you are synchronizing data between two devices, you require a single database in that list, and if you are synchronizing data between three devices, you require two database in that list, etc.

When you have set all the parameters and the database list, you can click the "Synchronize" button and synchronization will begin.

If you are performing synchronization for the first time and you have a very large database, the procedure can take several minutes to complete. Duration of future synchronizations depends on the changes you make.

Once synchronization is completed, you have to open Banknote Mate or Banknote Mate Mobile on the other (second) device and run synchronization on that device. On the second device, you have to add the database from the first device into the list of Databases to synchronize with. After finishing synchronization on the second device, you have to go back to synchronization on the first device and add the database from the second device into the list of Databases to synchronize with. If you want to synchronize three databases, you have to do that on all three devices.

These synchronization settings need to be set only once and in the end it should look like this:

#### Desktop version:

Mobile version:

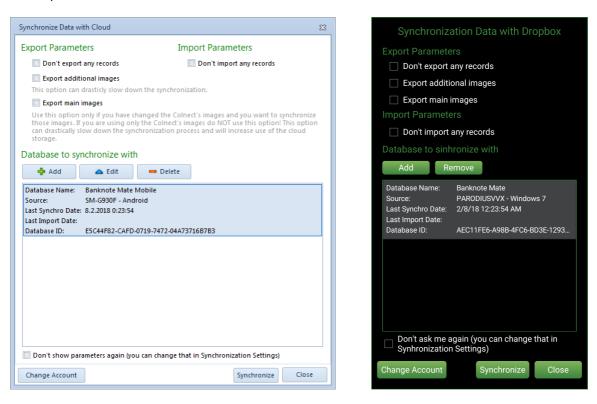

#### Using synchronization:

Once you have successfully set the "connection" between the devices, you can start synchronizing the data between devices.

#### **IMPORTANT NOTES:**

- If you delete the data on one device, those data will also be deleted on all other devices.
- If you add the same banknote into two "connected" databases and run synchronization afterwards, the banknote will be duplicated.
- If something goes wrong during synchronization (loss of internet connection, closing application, etc.) just run it again and the process will resume.

#### How to use:

When you have made some changes (adding, editing or deleting data) and you want to transfer these changes to another device, you have to run synchronization on both devices. First you have to run synchronization on the device, on which the changes were made, in order to transfer the data to the cloud. When synchronization is completed, you have to run synchronization on the second device, in order to transfer data from the cloud.

For easier and faster use of synchronization, you can set the synchronization procedure to "one click synchronization". To do that, simply check the 'Don't show me again' option in Welcome and Parameter windows. In order to set those parameters back to default or to change synchronization parameters, you can use the 'Synchronization - Settings' option.

Adding a new device:

If you want to add a new device, you have to empty the database on that device first. Secondly, run synchronization on the new device, set the parameters and add all the databases from other devices as described in the first part of this manual. Then you have to run synchronization on all other devices and add the new device into database list as described in first part of that manual. If you have set "one click synchronization", use the 'Synchronization - Settings' option.

Troubleshooting:

If for any reason you want to delete the cloud databases, you can do that by choosing "Manage Cloud Databases". Here you can find all the databases in your Dropbox cloud.

# Settings

We recommend everyone to take a look at the program's Settings before starting to use it seriously, because there are several options that affect how the program acts and how various functions work.

How to get there:

• To open the Settings window, choose the Settings icon in the top left corner of the program or

| 🔶 🎬 🔒 🖕 👘               |   |                    |          |          |                    |
|-------------------------|---|--------------------|----------|----------|--------------------|
| Collection Data         |   |                    |          |          | -                  |
|                         |   | 1                  | L.       |          |                    |
| Collection dd Banknotes |   | d Banknotes        | Edi      |          | Delete             |
| Modules Settings        | N | /anually ▼<br>Edit | Bankno   | otes *   | Banknotes          |
| Quick Filter            | ¥ | Bankno             | te Colle | ectio    | n á                |
| Status                  | ^ | Image (Front       | 9        | Image    | (Back)             |
| ✓ System                |   | inage (From        |          |          | (Dack)             |
| 🗹 all                   |   | Ward Brailing      | 1        | 1.20     | Antel March - 1    |
| undefined               |   | Carles -           |          |          | 35010 1 6          |
| v Status                | _ |                    |          | EUNITAUS | END SCHELING DUILL |

• go to the Edit tab and click Settings.

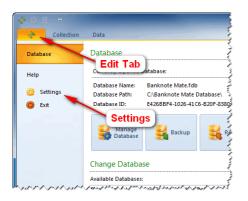

The Settings window consists of five tabs.

#### General

Here you can change the language of a program. At the moment you can choose between 12 languages. You can also set the currency.

The Color Scheme is by default set to Blue, but you can set it to Silver or Black. You can also change the Ribbon style from Office 2010 to Office 2007.

The Update option allows you to automatically check for updates always, weekly, monthly or never. We recommend you have this option enabled. It checks for new versions of Banknote Mate, when the program is started.

| Settings  |              |               |               |                 |       |                     |        |
|-----------|--------------|---------------|---------------|-----------------|-------|---------------------|--------|
| General   | Sorting      | Directories   | Custom Fields | Online Auctions | Other | License Information |        |
| General   |              |               |               |                 |       |                     |        |
| Localizat | tion         |               |               |                 |       |                     |        |
| Applica   | ation Langu  | lage:         |               |                 |       |                     |        |
|           | English      |               | *             |                 |       |                     |        |
| Curren    | icy:         |               |               |                 |       |                     |        |
| S         |              |               |               |                 |       |                     |        |
| Applicat  | ion Layout   |               |               |                 |       |                     |        |
| Color S   | Scheme:      |               |               |                 |       |                     |        |
| Blu       | e            | -             |               |                 |       |                     |        |
| Ribbor    | n Style:     |               |               |                 |       |                     |        |
| Off       | ice 2010     | -             |               |                 |       |                     |        |
| Upgrade   |              |               |               |                 |       |                     |        |
| Autom     | atically Che | ck for Upgrad | e:            |                 |       |                     |        |
| Alw       | ays          | -             | Check for U   | pgrade          |       |                     |        |
|           |              |               |               |                 |       |                     |        |
|           |              |               |               |                 |       |                     |        |
|           |              |               |               |                 |       |                     |        |
|           |              |               |               |                 |       |                     |        |
| Res       | tore Defau   | lts           |               |                 |       | Apply OK            | Cancel |
|           |              |               |               |                 |       |                     |        |

### Sorting

When the program is sorting the records, it can omit the words in the list. You can select to omit them in Name or Series or both. Also you can add or remove words from the list to omit when sorting. Do this by using the Add and Remove button.

The other option is to Sort Catalog Codes as Numbers.

| Settings     |            |                               |               |                 |       |                     |        |  |  |  |
|--------------|------------|-------------------------------|---------------|-----------------|-------|---------------------|--------|--|--|--|
| General      | Sorting    | Directories                   | Custom Fields | Online Auctions | Other | License Information |        |  |  |  |
| Sorting      |            |                               |               |                 |       |                     |        |  |  |  |
| Fields       |            |                               |               | Other           |       |                     |        |  |  |  |
| 🔲 Na         | me         | Sort Catalog Codes as Numbers |               |                 |       |                     |        |  |  |  |
| 🔲 Se         | ries       |                               |               |                 |       |                     |        |  |  |  |
| Omit the f   | following  | words when s                  | orting:       |                 |       |                     |        |  |  |  |
|              |            |                               | Add           | ]               |       |                     |        |  |  |  |
| the          |            | 4                             | Remove        | )               |       |                     |        |  |  |  |
| a<br>an      |            |                               |               |                 |       |                     |        |  |  |  |
| de<br>het    |            | =                             | =             |                 |       |                     |        |  |  |  |
| een          |            |                               | -             |                 |       |                     |        |  |  |  |
| die<br>der   |            |                               |               |                 |       |                     |        |  |  |  |
| das<br>des   |            |                               |               |                 |       |                     |        |  |  |  |
| dem          |            |                               |               |                 |       |                     |        |  |  |  |
| ein<br>eines |            |                               |               |                 |       |                     |        |  |  |  |
| einer        |            |                               |               |                 |       |                     |        |  |  |  |
| einen<br>la  | 1          |                               |               |                 |       |                     |        |  |  |  |
| le<br>les    |            |                               |               |                 |       |                     |        |  |  |  |
| les          |            |                               |               |                 |       |                     |        |  |  |  |
| Rest         | ore Defaul | Its                           |               |                 |       | Apply OK            | Cancel |  |  |  |

### Directories

Here you can change your default Database and Backup folder.

NOTE: Changing them will not move any backup or database files. You cannot change the Settings folder.

| Settings |             |                |                  |                 |       |                     |        |
|----------|-------------|----------------|------------------|-----------------|-------|---------------------|--------|
| General  | Sorting     | Directories    | Custom Fields    | Online Auctions | Other | License Information |        |
| Director | ries        |                |                  |                 |       |                     |        |
| Databas  | e           |                |                  |                 |       |                     |        |
| Databa   | ase Folder: |                |                  |                 |       |                     |        |
| C:\      | Banknote N  | /late Database | ١                |                 |       | <u></u>             |        |
| Backuj   | p Folder:   |                |                  |                 |       |                     |        |
| C:\      | Banknote N  | /late Database | ١                |                 |       | <u></u>             |        |
| Synchro  | nization    |                |                  |                 |       |                     |        |
| Temp F   | older:      |                |                  |                 |       |                     |        |
| · ·      |             | /late Database | \                |                 |       | <b>—</b>            |        |
| User     |             |                |                  |                 |       |                     |        |
|          | gs Folder:  |                |                  |                 |       |                     |        |
| C:\      | Users\Paro  | dius\Documen   | ts\Banknote Mate | Λ               |       |                     |        |
|          |             |                |                  |                 |       |                     |        |
|          |             |                |                  |                 |       |                     |        |
|          |             |                |                  |                 |       |                     |        |
|          |             |                |                  |                 |       |                     |        |
|          |             |                |                  |                 |       |                     |        |
| Res      | tore Defau  | Its            |                  |                 |       | Apply OK            | Cancel |

### **Custom Fields**

Here you can change the name of custom fields.

| Settings        |             |               |                 |       |                     |        |
|-----------------|-------------|---------------|-----------------|-------|---------------------|--------|
| General Sorting | Directories | Custom Fields | Online Auctions | Other | License Information |        |
| Custom Fields   |             |               |                 |       |                     |        |
| Rename custom f | īelds       |               |                 |       |                     |        |
| Custom 1 =      | Sample 1    |               |                 |       |                     |        |
| Custom 2 =      | Sample 2    |               |                 |       |                     |        |
| Custom 3 =      | Sample 3    |               |                 |       |                     |        |
|                 |             |               |                 |       |                     |        |
|                 |             |               |                 |       |                     |        |
|                 |             |               |                 |       |                     |        |
|                 |             |               |                 |       |                     |        |
|                 |             |               |                 |       |                     |        |
|                 |             |               |                 |       |                     |        |
|                 |             |               |                 |       |                     |        |
|                 |             |               |                 |       |                     |        |
|                 |             |               |                 |       |                     |        |
|                 |             |               |                 |       |                     |        |
|                 |             |               |                 |       |                     |        |
|                 |             |               |                 |       |                     |        |
| Restore Defa    | aults       |               |                 | - /   | Apply OK            | Cancel |

### **Online Auctions**

Here you can choose which eBay you want to use in Auctions. More about that is described in the topic: <u>Auctions -</u> <u>Online Search</u>

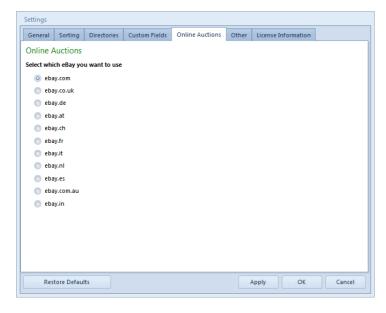

### Other

Check the box for the 'Startup', 'Ask for Confirmation' and 'Editing' in table view properties.

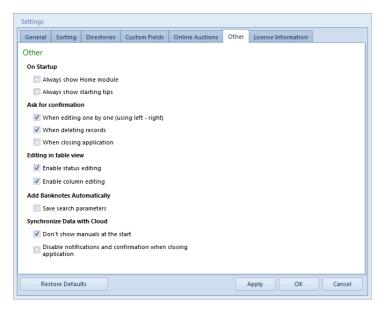

### **License Information**

You can see your license information here or change any data if necessary.

| Settings |             |             |               |                 |       |                     |        |
|----------|-------------|-------------|---------------|-----------------|-------|---------------------|--------|
| General  | Sorting     | Directories | Custom Fields | Online Auctions | Other | License Information |        |
| License  | informat    | tion        |               |                 |       |                     |        |
| Compute  | er ID:      |             |               |                 |       |                     |        |
| 1000     |             | 80          |               |                 |       |                     |        |
| Registra | tion Name:  |             |               |                 |       |                     |        |
| Reg      | istered Use | r           |               |                 |       |                     |        |
| Registra | tion Key:   |             | _             |                 |       |                     |        |
| 10000    |             |             |               |                 |       |                     |        |
| Change   | License Inf | ormation    |               |                 |       |                     |        |
|          |             |             |               |                 |       |                     |        |
|          |             |             |               |                 |       |                     |        |
|          |             |             |               |                 |       |                     |        |
|          |             |             |               |                 |       |                     |        |
|          |             |             |               |                 |       |                     |        |
|          |             |             |               |                 |       |                     |        |
|          |             |             |               |                 |       |                     |        |
|          | been Defen  |             |               |                 |       |                     | Grout  |
| Res      | tore Defau  | Its         |               |                 |       | Apply OK            | Cancel |

The Restore Defaults button in the bottom left corner of the Settings window allows you to change settings back to default.

# Manage Database

The 'Manage Database' icon is in the very upper left corner of the Banknote Mate window.

To get there:

• click the icon in the top left corner of the program or

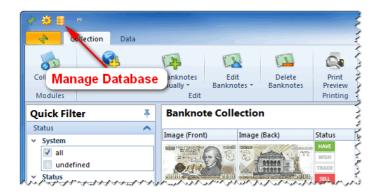

• go to the Data tab and click the Manage Database icon in the Toolbar.

| <> 😫 🔅 🍫                                                                           |          |      |               |           |                     |                       |                  |                            | Bankn                                                       | note Mate 2018 |                    |        |
|------------------------------------------------------------------------------------|----------|------|---------------|-----------|---------------------|-----------------------|------------------|----------------------------|-------------------------------------------------------------|----------------|--------------------|--------|
| Collectio                                                                          | n Data   | -    | - Data        | Tab       |                     |                       |                  |                            |                                                             |                |                    |        |
| Country Keyword                                                                    | s Status | Quan |               | Condition | s Default<br>Values | Import<br>Data ▼      | Export<br>Data * |                            | ange Database:<br>late.fdb - 'C:\Bankn<br>4-1026-41C6-B20F- |                | Manage<br>Database |        |
|                                                                                    |          | Look | up Data       |           |                     | Exp                   | port             |                            | Database                                                    |                | 0                  |        |
| Quick Filter                                                                       |          | ¥    | Banknote      | Collecti  | on                  |                       |                  |                            |                                                             | Rec            | ords: 0 ‡          | - 1000 |
| Status                                                                             |          | ^    | Image (Front) | Ima       | ge (Back)           | Status                | Name             |                            | Manage                                                      | Database       |                    |        |
| <ul> <li>✓ System</li> <li>✓ all</li> <li>□ undefined</li> <li>✓ Status</li> </ul> |          |      |               |           |                     | HAVE<br>WISH<br>TRADE | 5,000            | Shilling                   | Austria                                                     |                | 33-1988 Issue      |        |
| Have (37)                                                                          |          |      |               | 50 50     |                     | HAVE                  |                  | and a strange and a second |                                                             |                |                    |        |

The General tab has three options:

- Change Database contains the list of Databases that have been previously opened. You can remove the current database from the list and replace it with a new one by clicking the Change button.
- Open Database you can browse for an existing Database. Once the database is opened, it will be added to the Change database list.
- Create New Database First select the folder where you want to create the new database, enter the name and click Create. Once it's created you can immediately open it.

In the Backup /Restore tab you can create a backup of current database. You can create it in any directory you want. The other option is to restore a backup database. **NOTE: It will overwrite the currently opened database**.

# **Check Update**

When you start Banknote Mate it always checks for updates by default.

You can change it in Settings> General> Update. By clicking the 'Check for Update' button you can also manually check for updates.

| Settings  |              |               |               |                 |       |                     |        |
|-----------|--------------|---------------|---------------|-----------------|-------|---------------------|--------|
| General   | Sorting      | Directories   | Custom Fields | Online Auctions | Other | License Information |        |
| General   |              |               |               |                 |       |                     |        |
| Localizat | ion          |               |               |                 |       |                     |        |
| Applica   | ation Lang   | uage:         |               |                 |       |                     |        |
|           | English      |               | -             |                 |       |                     |        |
| Curren    | cy:          |               |               |                 |       |                     |        |
| S         |              |               |               |                 |       |                     |        |
| Applicati | ion Layout   |               |               |                 |       |                     |        |
| Color S   | Scheme:      |               |               |                 |       |                     |        |
| Blue      | e            | -             |               |                 |       |                     |        |
| Ribbor    | n Style:     |               |               |                 |       |                     |        |
| Off       | ice 2010     | -             |               |                 |       |                     |        |
| Upgrade   |              |               |               |                 |       |                     |        |
| Autom     | atically Che | ck for Upgrad | e:            |                 |       |                     |        |
| Alw       | ays          | -             | Check for U   | pgrade          |       |                     |        |
|           |              |               |               |                 |       |                     |        |
|           |              |               |               |                 |       |                     |        |
|           | Mar          | nually Cl     | neck for L    | Jpdate          |       |                     |        |
| Res       | tore Defau   | Its           |               |                 |       | Apply OK            | Cancel |

If a newer version is available, the update information appears:

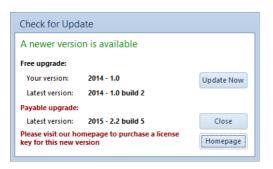

You have two different upgrades available, a free one and a payable one. The free upgrade doesn't require buying a license, while the payable one naturally does.

If you have decided to upgrade the program, click 'Update now' and choose which upgrade (free or payable) you want.

The update file will be automatically downloaded and will immediately start installing automatically.

Banknote Mate 2018

If the upgrade process doesn't start immediately, first close the program and then go to C: \Users\UserName\Documents\Banknote Mate and run the .exe application manually.